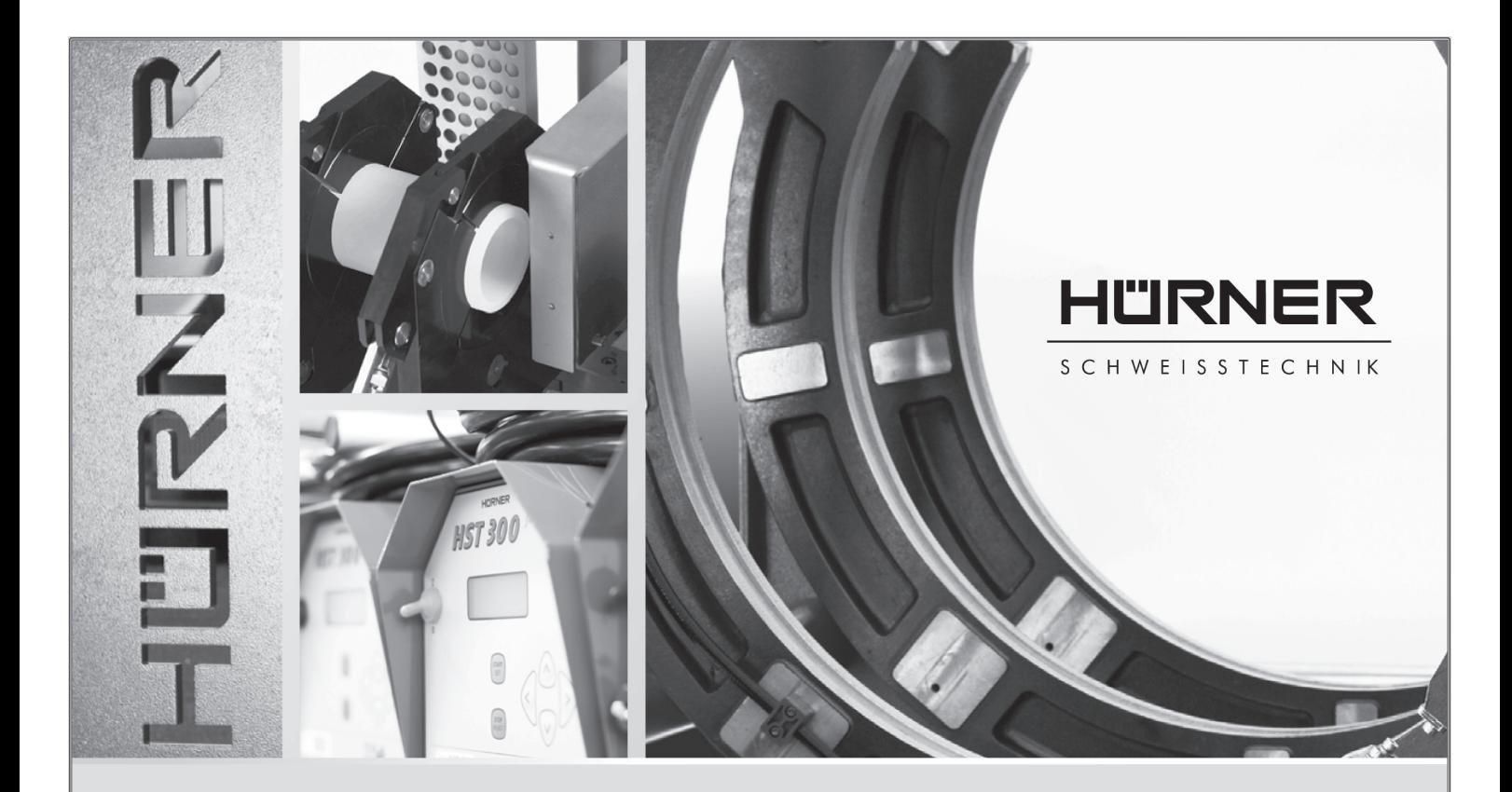

# Bedienungsanleitung • User's Manual • Manuel utilisateur

# HST 300 Manual USB 2.0

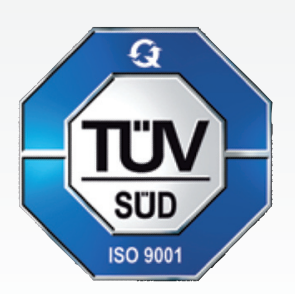

#### HÜRNER SCHWEISSTECHNIK GmbH

Nieder-Ohmener Str. 26 35325 Mücke (Atzenhain)

● +49 (0)6401 91 27 0  $\overline{49}$  +49 (0)6401 91 27 39  $\boxtimes$  info@huerner.de http://www.huerner.de

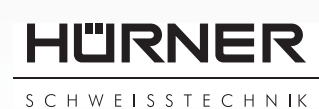

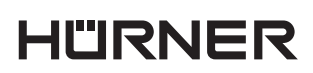

- S C H W E I S S T E C H N IK -

# **Inhalt**

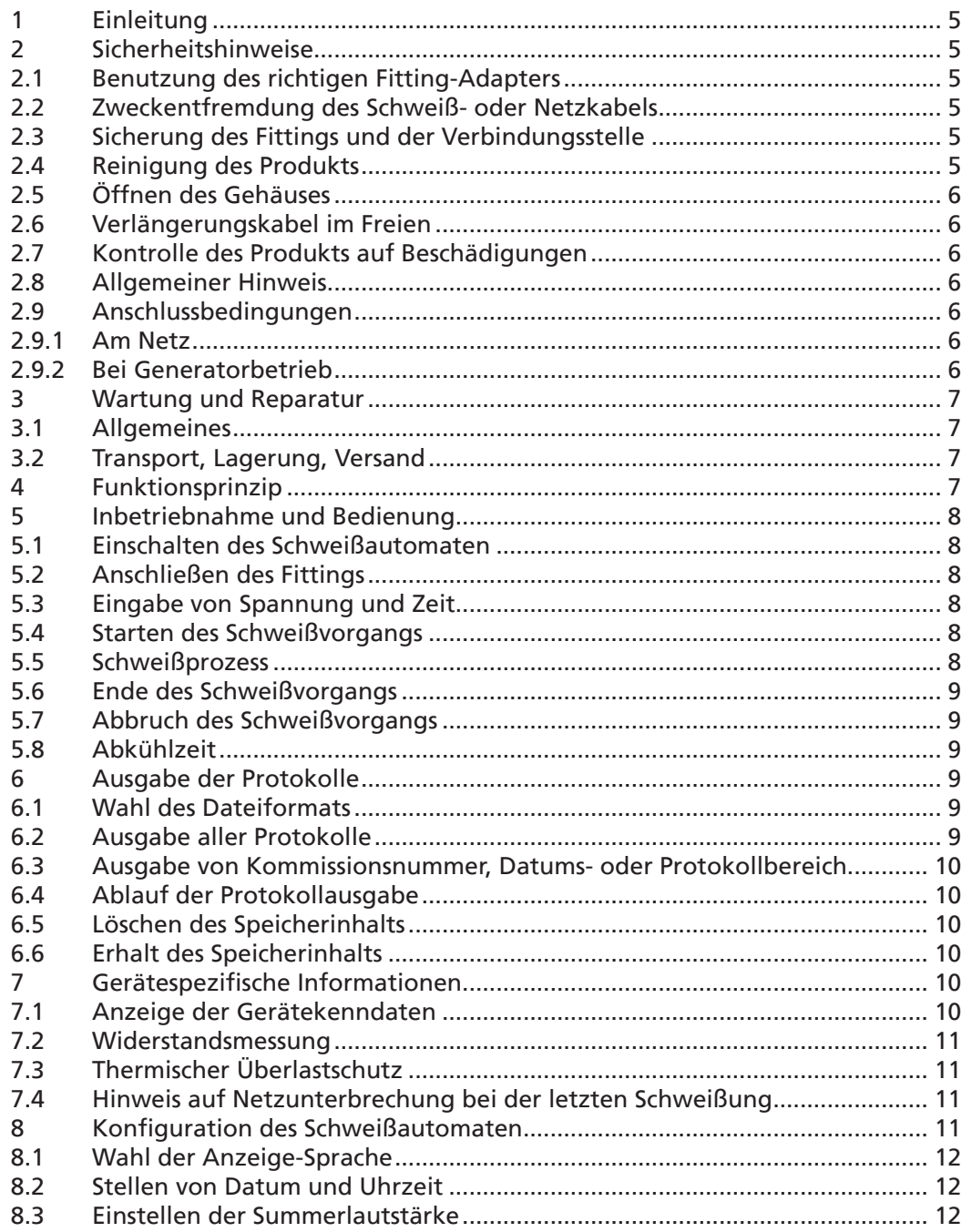

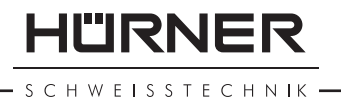

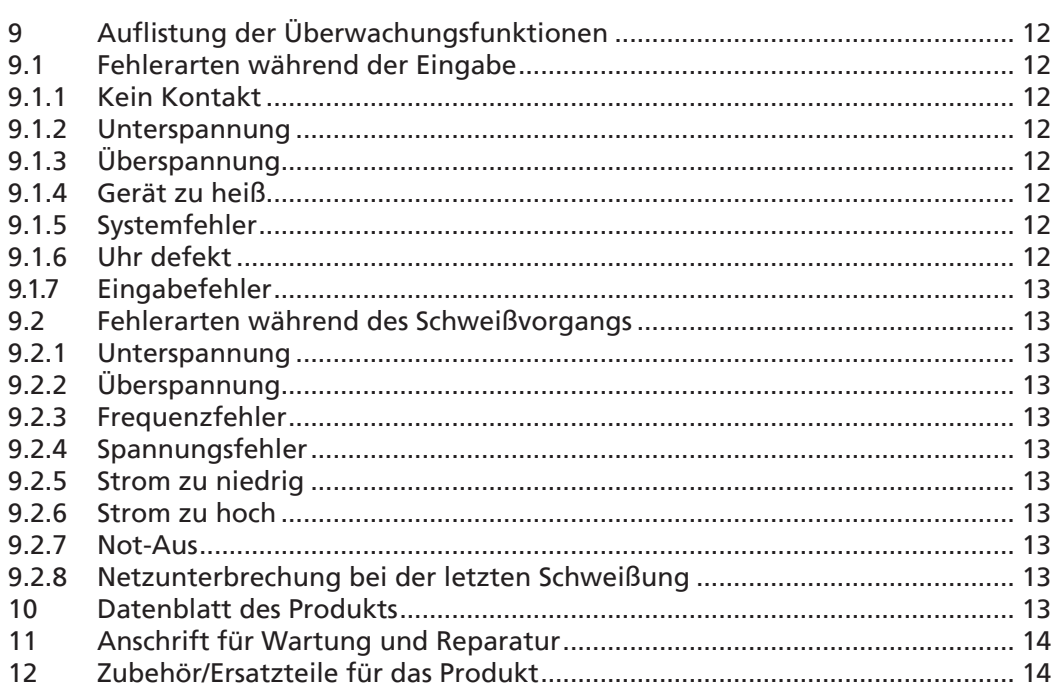

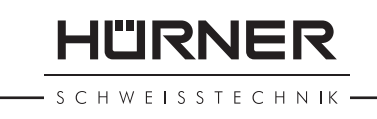

#### 1 Einleitung

Sehr geehrter Kunde,

wir danken für das in unser Produkt gesetzte Vertrauen und wünschen Ihnen einen zufriedenen Arbeitsablauf.

Der Schweißautomat HST 300 Manual USB 2.0 dient ausschließlich der Verschweißung von Elektroschweißfittings aus Kunststoff. Es stellt die nächste Generation der bewährten Baureihe HST 300 dar, mit erweitertem Funktionsumfang.

Das Produkt ist nach dem Stand der Technik und nach anerkannten sicherheitstechnischen Regeln gebaut und mit Schutzeinrichtungen ausgestattet.

Es wurde vor der Auslieferung auf Funktion und Sicherheit geprüft. Bei Fehlbedienung oder Missbrauch drohen jedoch Gefahren für

- die Gesundheit des Bedieners,
- das Produkt und andere Sachwerte des Betreibers,
- die effiziente Arbeit des Produkts.

Alle Personen, die mit der Inbetriebnahme, Bedienung, Wartung und Instandhaltung des Produkts zu tun haben, müssen

- entsprechend qualifiziert sein,
- das Produkt nur unter Beaufsichtigung betreiben
- vor Inbetriebnahme des Produkts die Bedienungsanleitung genau beachten.

Vielen Dank.

#### 2 Sicherheitshinweise

#### 2.1 Benutzung des richtigen Fitting-Adapters

Verwenden Sie die für die jeweiligen Fitting-Typen passenden Anschlusskontakte. Achten Sie auf festen Sitz und verwenden Sie keine verbrannten Anschlusskontakte oder Fitting-Adapter sowie keine, die nicht für die vorgesehene Verwendung bestimmt sind.

#### 2.2 Zweckentfremdung des Schweiß- oder Netzkabels

Tragen Sie das Produkt nicht an einem der Kabel und benutzen Sie das Netzkabel nicht, um den Stecker aus der Steckdose zu ziehen. Schützen Sie die Kabel vor Hitze, Öl und scharfen Kanten.

#### 2.3 Sicherung des Fittings und der Verbindungsstelle

Benutzen Sie Spannvorrichtungen oder einen Schraubstock, um den Fitting und die Verbindungsstelle zu sichern. Die Montageanleitung des betreffenden Fittingherstellers sowie örtliche oder nationale Vorschriften und Verlegeanleitungen sind stets zu beachten.

Der Schweißvorgang an einem Fitting darf nicht wiederholt werden, weil dadurch unter Spannung stehende Teile berührbar werden können.

#### 2.4 Reinigung des Produkts

Das Produkt darf nicht abgespritzt oder unter Wasser getaucht werden.

SCHWEISSTECHNIK

#### 2.5 Öffnen des Gehäuses

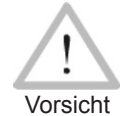

 Das Produkt darf nur vom Fachpersonal der Herstellerfirma oder einer von dieser ausgebildeten und autorisierten Fachwerkstatt geöffnet werden.

#### 2.6 Verlängerungskabel im Freien

Es dürfen nur entsprechend zugelassene und gekennzeichnete Verlängerungskabel mit folgenden Leiterquerschnitten verwendet werden. bis 20 m: 1,5 mm² (empfohlen 2,5 mm²); Typ H07RN-F über 20 m: 2,5 mm² (empfohlen 4,0 mm²); Typ H07RN-F

 Das Verlängerungskabel darf nur abgewickelt und ausgestreckt verwendet werden.

Vorsicht

#### 2.7 Kontrolle des Produkts auf Beschädigungen

Vor jedem Gebrauch des Produkts sind die Schutzeinrichtungen und eventuell vorhandene leicht beschädigte Teile sorgfältig auf ihre einwandfreie und bestimmungsgemäße Funktion zu überprüfen. Überprüfen Sie, ob die Funktion der Steckkontakte in Ordnung ist, ob sie richtig klemmen und die Kontaktflächen sauber sind. Sämtliche Teile müssen richtig montiert sein und alle Bedingungen erfüllen, um den einwandfreien Betrieb des Produkts zu gewährleisten. Beschädigte Schutzvorrichtungen und Teile sollen sachgemäß durch eine Kundendienstwerkstatt repariert oder ausgewechselt werden.

#### 2.8 Allgemeiner Hinweis

Befolgen Sie die Wartungsvorschriften und -hinweise, um gut und sicher zu arbeiten. Benutzen Sie nur Zubehör und Ersatzteile, die vom Hersteller empfohlen bzw. zugelassen sind. Der Gebrauch anderer Ersatzteile oder Zubehöre kann eine Verletzungsgefahr für Sie persönlich bedeuten und zu Fehlfunktionen führen.

#### 2.9 Anschlussbedingungen

#### 2.9.1 Am Netz

Die Anschlussbedingungen der Energieversorger, Unfallverhütungsvorschriften, anwendbare Normen und nationale Vorschriften sind zu beachten.

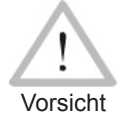

 Bei Baustellenverteiler sind die Vorschriften über FI-Schutzschalter zu beachten und der Automat nur über FI-Schalter (Residual Current Device, RCD) zu betreiben.

Die Generator- bzw. Netzabsicherung sollte max. 16 A (träge) betragen. Das Produkt muss vor Regen und Nässe geschützt werden.

#### 2.9.2 Bei Generatorbetrieb

Die entsprechend dem Leistungsbedarf des größten zum Einsatz kommenden Fittings erforderliche Generator-Nennleistung ist abhängig von den Anschlussbedingungen, den Umweltverhältnissen sowie vom Generatortyp selbst und dessen Regelcharakteristik.

Nennabgabeleistung eines Generators 1-phasig, 220 ‑ 240 V, 50/60 Hz:

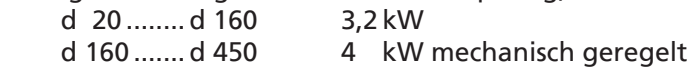

5 kW elektronisch geregelt

Starten Sie erst den Generator und schließen Sie dann den Schweißautomaten an. Die Leerlaufspannung sollte auf ca. 240 Volt eingeregelt werden.

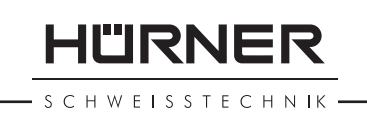

Bevor der Generator abgeschaltet wird, muss zuerst der Schweißautomat getrennt werden.

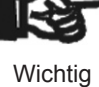

 Die nutzbare Generatorleistung vermindert sich pro 1 000 m Standorthöhenlage um 10 %. Während der Schweißung sollten keine zusätzlichen Verbraucher an demselben Generator betrieben werden.

#### 3 Wartung und Reparatur

#### 3.1 Allgemeines

Da es sich um einen im sicherheitsrelevanten Bereich eingesetzten Schweißautomaten handelt, darf die Wartung und Reparatur nur vom Hersteller bzw. von Partnern, welche von ihm speziell ausgebildet und autorisiert sind, durchgeführt werden. Dies garantiert einen gleichbleibend hohen Geräte- und Sicherheitsstandard Ihres Schweißautomaten.

#### Bei Zuwiderhandlung erlischt die Gewährleistung und Haftung für das Gerät, einschließlich für eventuell entstehende Folgeschäden.

Bei der Überprüfung wird Ihr Gerät automatisch auf den jeweils aktuellen technischen Auslieferstandard aufgerüstet, und Sie erhalten auf das überprüfte Gerät eine dreimonatige Funktionsgarantie.

Wir empfehlen, den Schweißautomaten mindestens alle 12 Monate einmal überprüfen zu lassen. Den Kunden in Deutschland steht dafür der unkomplizierte und zuverlässige HÜRNER-DirektService zur Verfügung.

#### 3.2 Transport, Lagerung, Versand

Die Anlieferung des Produkts erfolgt in einer Transportkiste. Das Produkt ist in dieser Kiste vor Feuchtigkeit und Umwelteinflüssen geschützt aufzubewahren.

Der Versand des Produkts sollte nur in der Transportkiste erfolgen.

#### 4 Funktionsprinzip

Mit dem HST 300 Manual USB 2.0 können Schweißfittings mit einer Schweißspannung von 8 V bis 48 V verschweißt werden. Jedem Fitting ist seine Schweißspannung und seine Schweißzeit zugeordnet. Diese Daten sind zur ordnungsgemäßen Verschweißung manuell einzugeben.

Der mikroprozessorgesteuerte Schweißautomat regelt und überwacht vollautomatisch den Schweißvorgang. Ein Sensor am Schweißkabel erfasst zyklisch die Außentemperatur und passt ihr die Schweißzeit an.

Alle für die Schweißung bzw. Rückverfolgung relevanten Daten werden in einem Festspeicher abgespeichert und können an einen USB-Stick ausgegeben werden.

Das Gerät überwacht fortdauernd die Merkmale seiner Stromversorgung. Sollte eines des Merkmale außerhalb der festgelegten Toleranzen sein, wird der Schweißprozess abgebrochen bzw. lässt sich nicht starten.

HÜRNER

**SCHWEISSTECHNIK** 

#### 5 Inbetriebnahme und Bedienung

- Beim Betrieb des Schweißautomaten ist auf sichere Standfläche zu achten.
- Es ist sicherzustellen, dass Netz bzw. Generator mit 16 A (träge) abgesichert ist.
- Stecken Sie den Netzstecker in die Netzanschlussdose bzw. verbinden Sie ihn mit dem Generator.
- Die Betriebsanleitung des Generators ist ggf. zu beachten.

#### 5.1 Einschalten des Schweißautomaten

Der Schweißautomat wird nach dem Anschluss des Versorgungskabels ans Netz oder an einen Generator am Hauptschalter eingeschaltet und zeigt neben stehendes Display.

Anschließend erscheint Anzeige 2.

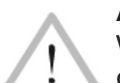

#### ACHTUNG bei Systemfehlern!

 Wird beim Selbsttest, den der Automat nach dem Einschalten durchführt, ein Fehler festgestellt, so erscheint "Systemfehler"

Vorsicht in der Anzeige. Der Schweißautomat muss dann sofort von Netz und Fitting getrennt werden und zur Reparatur ins Herstellerwerk zurück.

#### 5.2 Anschließen des Fittings

Die Schweißkontakte sind mit dem Fitting zu verbinden und auf festen Sitz zu achten. Eventuell sind passende Aufsteckadapter zu verwenden. Die Kontaktflächen der Schweißstecker bzw. Adapter und des Fittings müssen sauber sein. Verschmutzte Kontakte führen zu Fehlschweißungen, außerdem zu Überhitzung und Verschmorung der Anschlussstecker. Grundsätzlich sind Stecker vor Verschmutzung zu schützen. Kontakte und Aufsteckadapter sind Verschleißteile und müssen vor Gebrauch überprüft und bei Beschädigung oder Verschmutzung ausgetauscht werden.

Nach dem Kontaktieren des Fittings erlischt die Meldung "Kein Kontakt" (vgl. Anzeige 2).

#### 5.3 Eingabe von Spannung und Zeit

Nach dem Anschließen des Fittings erscheint Anzeige 3.

Mit den Pfeiltasten û,  $\mathcal{F}, \Leftrightarrow \mathcal{F}$  können nun die Schweißspannung und die Schweißzeit nach Angaben des Fitting-Herstellers vorgewählt und mit der START/SET-Taste bestätigt werden. Die Anzeige "Start?" signalisiert die Startbereitschaft.

#### 5.4 Starten des Schweißvorgangs

Nach Eingabe der Schweißungskenndaten kann der Schweißvorgang mit der START/SET-Taste gestartet werden, wenn im Display "Start ?" erscheint und keine Störung angezeigt wird.

Das Drücken der START/SET-Taste löst die Sicherheitsabfrage "Rohr bearbeitet?" aus, die ihrerseits durch erneutes Drücken der START/SET-Taste bestätigt werden muss. Daraufhin beginnt die eigentliche Schweißung.

#### 5.5 Schweißprozess

Der Schweißprozess wird während der gesamten Schweißzeit nach den vorgegebenen Schweißparametern überwacht. In der unteren Zeile des Displays werden Schweißspannung, Widerstand und Schweißstrom angezeigt.

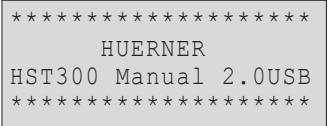

*Anzeige 1*

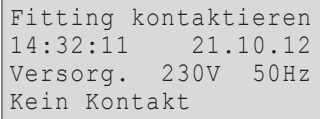

*Anzeige 2*

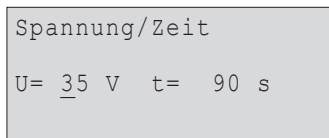

*Anzeige 3*

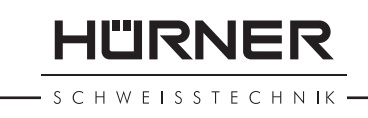

#### 5.6 Ende des Schweißvorgangs

Der Schweißprozess ist ordnungsgemäß beendet, wenn die Ist-Schweißzeit der Soll-Schweißzeit entspricht und das akustische Signal doppelt ertönt.

#### 5.7 Abbruch des Schweißvorgangs

Der Schweißprozess ist fehlerhaft, wenn eine Störungsmeldung im Klartext angezeigt wird und das akustische Signal im Dauerton ertönt. Ein Fehler lässt sich nur mit der STOP/RESET-Taste quittieren.

#### 5.8 Abkühlzeit

Die Abkühlzeit ist nach den Angaben des Fittinghersteller einzuhalten. Zu beachten ist, dass während dieser Zeit keine äußeren Kräfte auf die noch warme Rohr-Fitting-Verbindung wirken dürfen.

#### 6 Ausgabe der Protokolle

Schnittstelle

#### USB A-Schnittstelle

für den Anschluss von USB-Speichermedien (z.B. USB-Stick)

Die Schnittstelle entspricht der USB Version 2.0-Spezifikation (d.h. maximale Datenrate von 480 Megabit pro Sekunde).

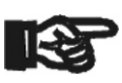

Wichtig

 Vor dem Übertragen von Schweißdaten sollten Sie den Schweißautomaten aus- und wieder einschalten. Geschieht dies nicht, kann es zu fehlerhafter Datenübertragung kommen und die Protokolle im Schweißautomaten können unlesbar werden.

Wichtig

 Wenn Sie Schweißprotokolle an einen USB-Stick ausgeben, warten Sie stets bis die Meldung "Ausgabe beendet" auf dem Display des Produkts erscheint, bevor Sie die Verbindung zum USB-Stick trennen. Trennen Sie die Verbindung vorher, kann es vorkommen, dass das Schweißgerät Ihnen das Löschen der Protokolle im Speicher anbietet, obwohl sie nicht ordnungsgemäß übertragen wurden. Falls Sie dann den Speicherinhalt löschen, gehen die Protokolle unwiderruflich verloren, obwohl sie nirgendwo sonst gespeichert sind.

#### 6.1 Wahl des Dateiformats

Nach Anschließen des Speichermediums erscheint der Bildschirm zur Auswahl des Formats, in dem die Daten ausgegeben werden: PDF-Datei mit Kurz- oder Langbericht oder Datei im Schweißungsdatenbankformat DataWork. Mit den Pfeiltasten  $\hat{u}$  und  $\hat{\psi}$  kann das Gewünschte gewählt werden. Die Wahl muss mit der START/SET-Taste bestätigt werden.

Die Option eines Service-Protokolls ist für den Normalbetrieb ohne Belang. Dieser Bericht gibt im Rahmen der computergestützten Gerätewartung Auskunft über die Ereignisse, die mit der Instandhaltung des Geräts zu tun haben.

#### 6.2 Ausgabe aller Protokolle

Nach der Wahl des Dateiformats kann im nächsten Bildschirm die Option "Alle Protokolle drucken" gewählt werden. Dadurch werden alle im Protokollspeicher befindlichen Daten im zuvor gewählten Format ausgegeben.

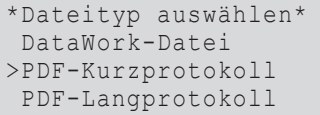

*Anzeige 4*

HÜRNER

**SCHWEISSTECHNIK** 

#### 6.3 Ausgabe von Kommissionsnummer, Datums- oder Protokollbereich

Nach der Wahl des Dateiformats können im nächsten Bildschirm die Optionen "Nach Kommissionsnummer", "Nach Datumsbereich" und "Nach Protokollbereich" gewählt werden. Je nach Auswahl kann dann mit den Pfeiltasten û und  $\theta$  aus der Liste aller gespeicherten Kommissionen die gewünschte, deren Protokolle ausgegeben werden sollen, ausgewählt werden, oder es kann durch Eingabe auf der alphanumerischen Tastatur (vgl. Hinweis in Abschn. 5.2) eines Anfangs- und Enddatums bzw. des ersten und letzten Protokolls ein Datums- bzw. ein Protokollbereich bestimmt werden, dessen Protokolle ausgegeben werden sollen. Durch Drücken der START/SET-Taste wird die Ausgabe der ausgewählten Protokolle Speichermedium gestartet.

#### 6.4 Ablauf der Protokollausgabe

Nach der Auswahl unter den Optionen wird der Ausgabevorgang automatisch gestartet. Warten Sie, bis die gewählten Protokolle übertragen sind und am Bildschirm der Hinweis "Ausgabe beendet" erscheint.

Sollte während der Ausgabe ein Problem entstehen, erscheint die Fehlermeldung "Nicht bereit". Nach Beseitigung des Problems wird die Ausgabe automatisch wieder aufgenommen.

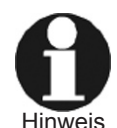

 Falls während der Übertragung der Schweißdaten ein Problem auftritt, das sich nicht beheben lässt, nimmt das Schweißgerät den die Ausgabe nicht wieder auf und zeigt die Fehlermeldung "Ausgabe abgebrochen" an. Diese Meldung ist durch Drücken auf die Taste START/SET zu quittieren.

#### 6.5 Löschen des Speicherinhalts

Der Speicherinhalt kann erst nach der Ausgabe aller Protokolle gelöscht werden. Dies wird mit dem Hinweis "Ausgabe beendet" angezeigt. Nach dem Entfernen des Speicher-Sticks kommt die Abfrage "Protokolle löschen". Bei Bestätigung mit der START/SET-Taste erscheint die Sicherheitsabfrage "Protokolle wirklich löschen", die nochmals mit der START/SET-Taste bestätigt werden muss. Daraufhin wird der Speicherinhalt gelöscht.

#### 6.6 Erhalt des Speicherinhalts

Nach dem Entfernen des Kabels oder Sticks kommt die Abfrage "Speicher löschen". Durch Drücken der STOP/RESET-Taste wird der Speicherinhalt erhalten und der Druckvorgang kann nochmals wiederholt werden.

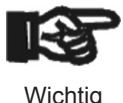

 Beachten SIe unbedingt die Hinweise eingangs von Abschn. 7 zur Datenintegrität, um das versehentliche Löschen der Protokolle im Speicher zu vermeiden.

#### 7 Gerätespezifische Informationen

#### 7.1 Anzeige der Gerätekenndaten

Die Kenndaten zum Schweißautomaten werden angezeigt, wenn bei der Anzeige "Strichcode-Eingabe" die Taste  $\Leftrightarrow$  gedrückt wird. Es handelt sich um die Softwareversion, die Seriennummer des Geräts und das Datum der nächsten fälligen Wartung. Mit der STOP/RESET-Taste kann die Anzeige wieder geschlossen werden.

Ist das empfohlene Wartungsdatum überschritten, erscheint beim Anschlie-

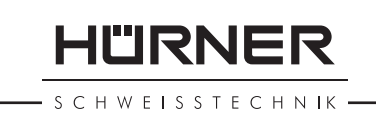

ßen ans Netz oder den Generator ein Wartung-fällig-Hinweis auf dem Display und muss mit der START/SET-Taste quittiert werden.

#### 7.2 Widerstandsmessung

Nach Betätigen der START/SET-Taste am Beginn einer Schweißung wird der Fitting-Widerstand gemessen. Ist der Wert so, dass etwas nicht stimmen kann, stoppt der Schweißautomat mit der Meldung "Widerstandsfehler". Zusätzlich erscheint in der Anzeige der gemessene Ist-Wert für den Fitting-Widerstand.

Ein Widerstandsfehler kann durch schlecht sitzende und/oder verschlissene Anschlusskontakte hervorgerufen werden. Daher sind diese bei Auftreten der Fehlermeldung zu püfen und, falls verschlissen, gegen neue zu ersetzen.

#### 7.3 Thermischer Überlastschutz

Eine zu hohe Trafo-Temperatur im Schweißautomaten führt zum Schweißabbruch. Der Überwachungsschalter für die Temperatur des Transformators bricht bei einem zu hohen Temperaturwert die Schweißung ab, wenn die noch verbleibende Schweißzeit größer als 800 Sekunden ist. Im Display und im Protokoll erscheint die Meldung "Gerät zu heiß".

#### 7.4 Hinweis auf Netzunterbrechung bei der letzten Schweißung

Der Hinweis "Netzunterbrechung letzte Schweißung" zeigt an, dass der vorangegangene Schweißvorgang durch einen Netzausfall unterbrochen wurde. Die Ursache kann ein zu schwacher Generator oder ein zu langes oder zu dünnes Verlängerungskabel sein. Oder aber der Sicherungsautomat des Schweißautomaten hat ausgelöst. Ein neuer Schweißvorgang ist dennoch möglich. Dazu ist zunächst die Störung mit der STOP/RESET-Taste zu quittieren.

#### 8 Konfiguration des Schweißautomaten

Der Schweißautomat kann mittels der MENÜ-Taste neu konfiguriert werden. Nach Betätigen erscheint ein Bildschirm "Einstellungen  $-M -$ ", von dem aus durch erneutes Drücken der MENÜ-Taste das eigentliche Einstellungsmenü (Anzeige 5) geöffnet wird.

Mit den Pfeiltasten û und  $\theta$  wird im Menü der gewünschte Konfigurationspunkt gewählt.

Steht bei einer Konfigurationseinstellung ein "M", so kann durch Drücken der MENÜ-Taste ein Untermenü aufgerufen werden.

Mit der START/SET-Taste wird die eingestellte Konfiguration bestätigt und abgespeichert.

Erläuterungen zu den Einstellungen:

- "Sprache M " bedeutet, dass durch Betätigen der MENÜ-Taste das Untermenü zum Auswählen der Bedienersprache aufgerufen wird (vgl. Abschn. 8.1).
- "Datum/Uhrzeit M " bedeutet, dass durch Betätigen der MENÜ-Taste das Untermenü zum Stellen der Uhr aufgerufen wird (vgl. Abschn. 8.2).
- "Summer Lautstärke M " bedeutet, dass durch Betätigen der MENÜ-Taste das Untermenü zum Einstellen der Summerlautstärke aufgerufen wird (vgl. Abschn. 8.3).

\*\* EINSTELL-MENUE \*\*<br>Sprache -M- $Sprache$  -M-<br>Datum/Uhrzeit -M->Datum/Uhrzeit -M-<br>Summer Lautst. -M-Summer Lautst.

*Anzeige 5*

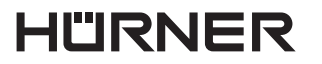

**SCHWEISSTECHNIK** 

#### 8.1 Wahl der Anzeige-Sprache

Nach Wahl des Untermenüs "Sprache" erscheint das in Anzeige 6 wiedergegebene Display.

Mit den Pfeiltasten û und  $\theta$  wird zwischen "Deutsch", "English", und "Français" gewählt und mit der START/SET-Taste die Auswahl bestätigt.

#### 8.2 Stellen von Datum und Uhrzeit

Nach Wahl des Untermenüs "Datum/Uhrzeit" erscheint das in Anzeige 7 wiedergegebene Display.

Die Uhrzeit und das Datum können unter Verwendung der Tastatur geändert werden. Dabei werden die Abschnitte "Stunde", "Minute", "Tag", "Monat" und "Jahr" je einzeln eingestellt. Mit der START/SET-Taste werden die Einstellungen bestätigt.

#### 8.3 Einstellen der Summerlautstärke

Nach Wahl des Untermenüs "Summer Lautstärke" erscheint das in Anzeige 8 wiedergegebene Display. Zusätzlich ist der Summer zu hören. Die Lautstärke des Summers wird mit den Pfeiltasten  $\Leftrightarrow$   $\Leftrightarrow$  wie gewünscht eingestellt (zwischen 0 und 100) und die Einstellung mit der START/SET-Taste bestätigt.

#### 9 Auflistung der Überwachungsfunktionen

#### 9.1 Fehlerarten während der Eingabe

#### 9.1.1 Kein Kontakt

Es besteht keine vollständige elektrische Verbindung zwischen dem Schweißautomaten und dem Fitting (Steckverbindung zum Fitting überprüfen) bzw. eine Unterbrechung im Heizwendel.

#### 9.1.2 Unterspannung

Die Eingangsspannung ist kleiner als 175 Volt. Generator-Ausgangsspannung nachregeln.

#### 9.1.3 Überspannung

Die Eingangsspannung ist größer als 290 Volt. Generator-Ausgangsspannung herunterregeln.

#### 9.1.4 Gerät zu heiß

Die Temperatur des Transformators ist zu hoch. Den Schweißautomaten ca. 1 Stunde abkühlen lassen.

#### 9.1.5 Systemfehler

#### ACHTUNG!

Der Schweißautomat muss sofort von Netz und Fitting getrennt werden. Der Selbsttest hat Fehler im System gefunden. Der Schweißautomat darf nicht mehr verwendet werden und muss zur Reparatur eingeschickt werden.

#### 9.1.6 Uhr defekt

Die interne Uhr ist gestört oder defekt. Bitte die Uhr neu einstellen. Sonst den Schweißautomaten ins Werk zur Wartung und Überprüfung einsenden.

\*\*\*\*\* SPRACHE \*\*\*\*\* >Deutsch English Francais

*Anzeige 6*

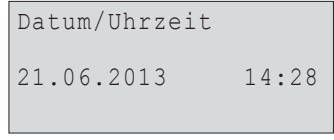

*Anzeige 7*

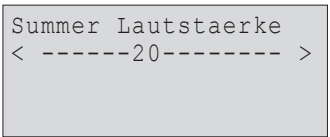

*Anzeige 8*

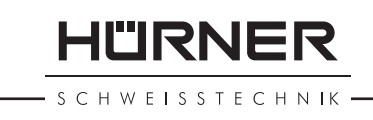

#### 9.1.7 Eingabefehler

Es wurde bei der manuellen Schweißparametereingabe keine Schweißzeit vorgewählt. In der Datumseinstellung wurde ein ungültiger Bereich vorgewählt.

#### 9.2 Fehlerarten während des Schweißvorgangs

Alle Fehler, die während des Schweißvorgangs auftreten, werden mit einem akustischen Signal gemeldet.

#### 9.2.1 Unterspannung

Die Eingangsspannung ist kleiner als 175 Volt. Steht der Fehler länger als 15 Sekunden an, wird der Schweißvorgang abgebrochen. Sinkt die Spannung unter 170 Volt, so wird der Schweißvorgang sofort abgebrochen.

#### 9.2.2 Überspannung

Die Eingangsspannung ist größer als 290 Volt. Steht der Fehler länger als 15 Sekunden an, wird der Schweißvorgang abgebrochen.

#### 9.2.3 Frequenzfehler

Die Frequenz der Eingangsspannung liegt nicht innerhalb der Toleranz (42 Hz - 69 Hz).

#### 9.2.4 Spannungsfehler

Generatorspannung und -leistung überprüfen. Die Ausgangsspannung entspricht nicht dem eingelesenen Wert; der Schweißautomat muss zur Überprüfung ins Werk.

#### 9.2.5 Strom zu niedrig

Diese Meldung erscheint bei momentaner Unterbrechung des Stromflusses oder wenn der Stromfluss in 3 Sekunden um mehr als 15 % pro Sekunde absinkt.

#### 9.2.6 Strom zu hoch

Der Wert des Ausgangsstromes ist zu groß; Fehlerquellen: Kurzschluss im Heizwendel oder in der Schweißleitung. Während der Anlaufphase beträgt der obere Abschaltwert das 1,18-fache des Anfangswertes, ansonsten ist die Obergrenze lastabhängig und liegt 15 % über dem Anlaufstrom.

#### 9.2.7 Not-Aus

Der Schweißvorgang wurde mit der STOP/RESET- Taste unterbrochen.

#### 9.2.8 Netzunterbrechung bei der letzten Schweißung

Die vorherige Schweißung ist unvollständig. Der Schweißautomat wurde während ihr von der Versorgungsspannung getrennt. Um weiter arbeiten zu können, muss die Meldung durch Drücken der STOP/RESET-Taste quittiert werden (vgl. auch Abschn. 6.4).

#### 10 Datenblatt des Produkts

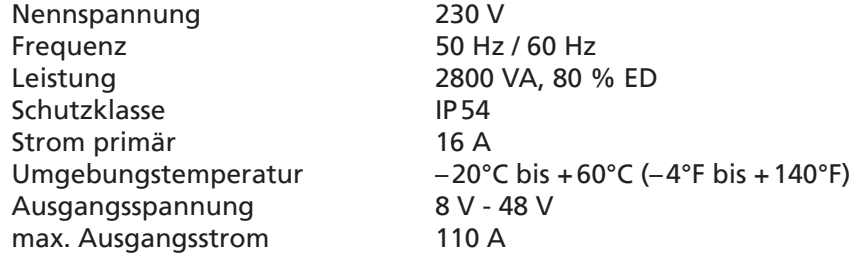

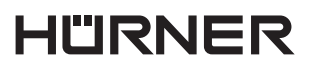

- S C H W E I S S T E C H N IK -

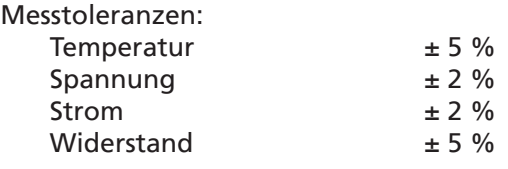

#### 11 Anschrift für Wartung und Reparatur

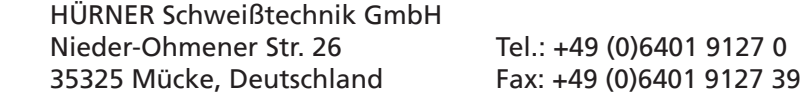

Web: www.huerner.de Mail: info@huerner.de

**Hinweis**  Technische Änderungen am Produkt bleiben vorbehalten.

#### 12 Zubehör/Ersatzteile für das Produkt

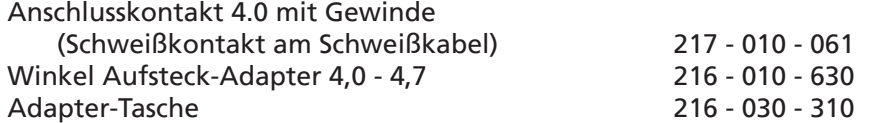

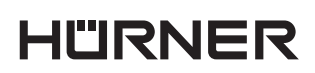

- S C H W E I S S T E C H N IK -

# **Contents**

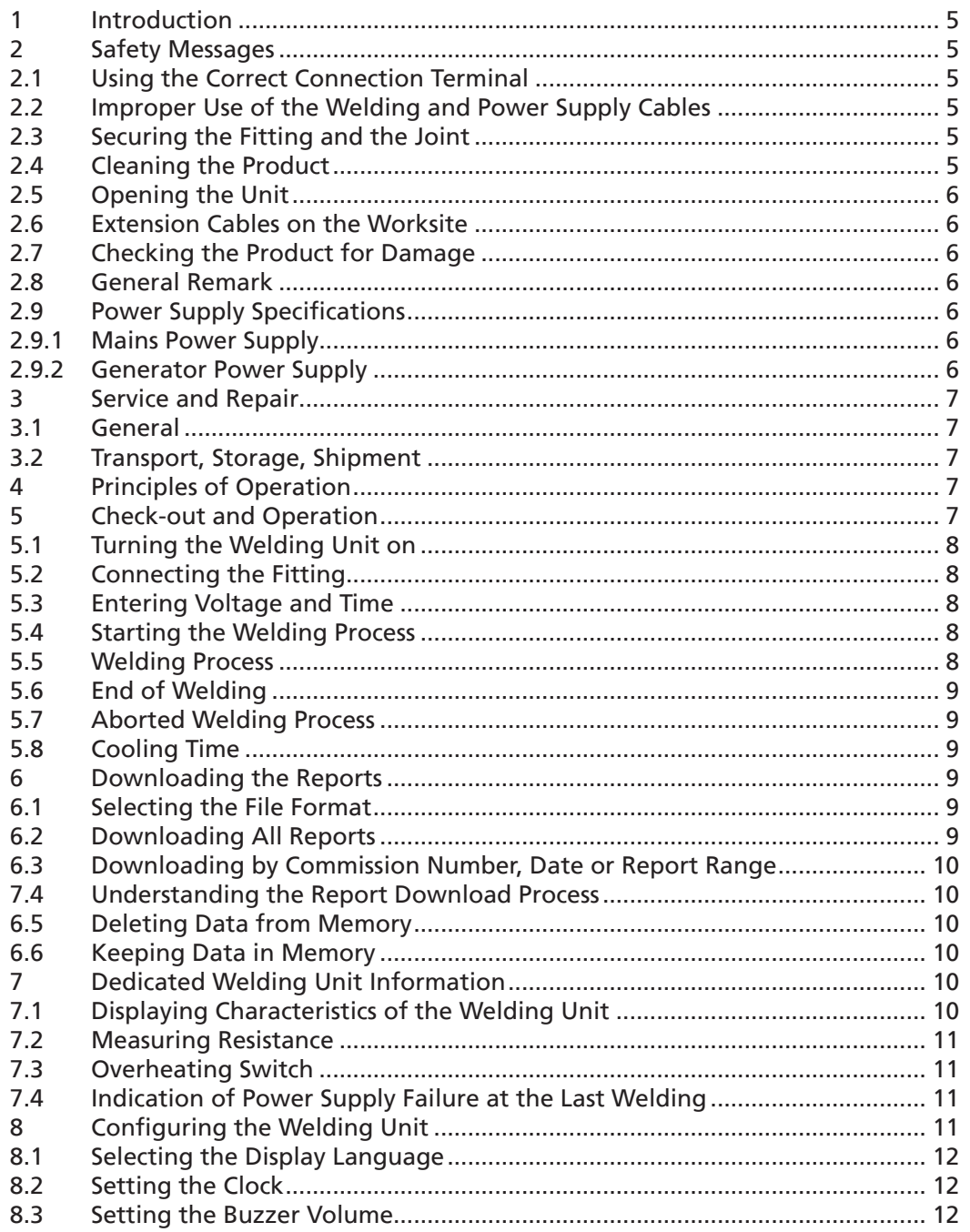

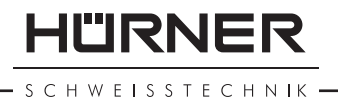

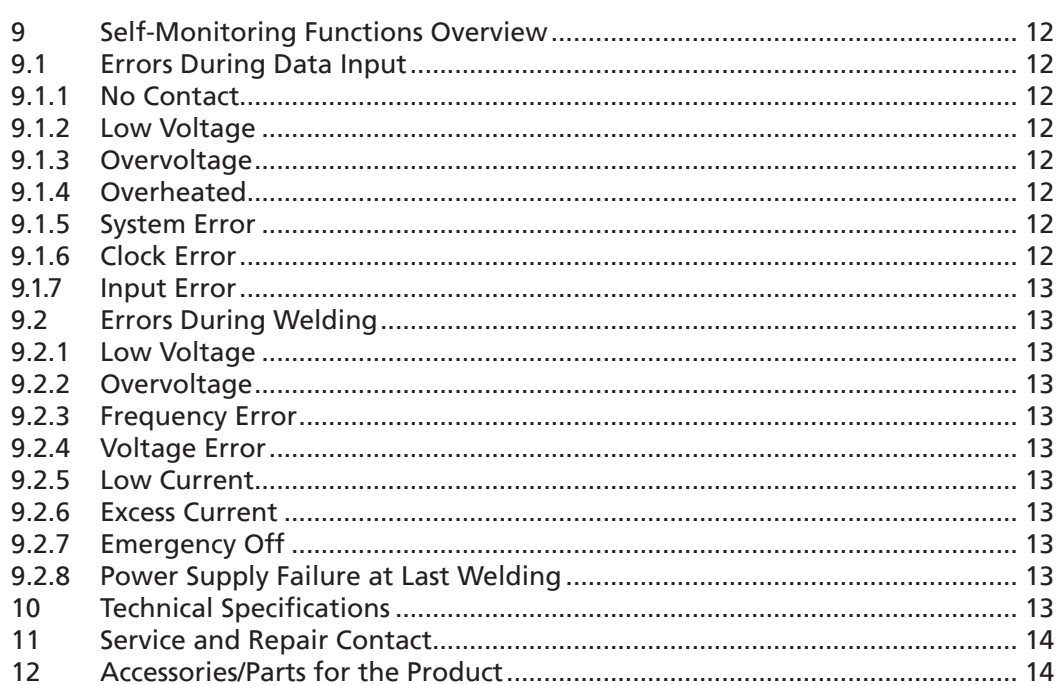

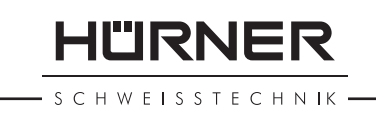

#### 1 Introduction

Dear Customer:

Thank you very much for purchasing our product. We are confident that it will meet your expectations.

The HST 300 Manual USB 2.0 Welding Unit is designed exclusively for welding plastic pipe fittings according to the electrofusion process. It represents the next generation of the tried and tested HST 300 series, featuring a broader range of functions.

The product was manufactured and checked according to state-ofthe-art technology and widely recognized safety regulations and is equipped with the appropriate safety features.

Before shipment, it was checked for operation reliability and safety. In the event of errors of handling or misuse, however, the following may be exposed to hazards:

- the operator's health,
- the product and other hardware of the operator,
- the efficient work of the product.

All persons involved in the installation, operation, maintenance, and service of the product have to

- be properly qualified,
- operate the product only when observed,
- read carefully and conform to the User's Manual before working with the product.

Thank you.

#### 2 Safety Messages

#### 2.1 Using the Correct Connection Terminal

Use the appropriate connection terminal that is compatible with the fitting type used. Be sure the contact is firmly established and do not use connection terminals or terminal adapters that are burnt or not designed for the intended use.

#### 2.2 Improper Use of the Welding and Power Supply Cables

Do not carry the product by its cables and do not pull the power cord to unplug the unit from the socket. Protect the cables against heat, oil, and cutting edges.

#### 2.3 Securing the Fitting and the Joint

Use positioner clamps or a vice to secure the fitting and the joint to be made before welding. The fitting manufacturer's installation instructions, local and national regulations have to be respected in all cases.

A welding process must never be repeated with the same fitting, since this may cause parts under power to be accessible to the touch.

#### 2.4 Cleaning the Product

The product must not be sprayed with or immersed in water.

SCHWEISSTECHNIK

#### 2.5 Opening the Unit

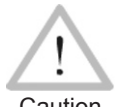

 The cover of the product may be removed only by specialized staff of the manufacturer or of a service shop properly trained and approved by it.

#### Caution

#### 2.6 Extension Cables on the Worksite

To extend power cord length, use exclusively properly approved extension cables that are labeled as such and have the following conductor sections:

up to 20 m: 1.5 mm² (2.5 mm² recommended); Type H07RN-F over 20 m: 2.5 mm² (4.0 mm² recommended); Type H07RN-F

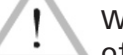

 When using the extension cable, it has always to be rolled off completely and lie fully extended.

Caution

#### 2.7 Checking the Product for Damage

Before every use of the product, check safety features and possibly existing parts with minor damage for proper function. Make sure that the push-on connection terminals work properly, that contact is fully established, and that the contact surfaces are clean. All parts have to be installed correctly and properly conform to all conditions in order for the product to function as intended. Damaged safety features or functional parts should be properly repaired or replaced by an approved service shop.

#### 2.8 General Remark

Comply with the indications and instructions about product maintenance to ensure proper and safe work. Use only accessories and spare parts that are recommended or approved by the manufacturer. Using other parts or accessories may put yourself in danger of bodily injury or cause the device to malfunction.

#### 2.9 Power Supply Specifications

#### 2.9.1 Mains Power Supply

Utility suppliers' wiring requirements, occupational safety rules, applicable standards, and national codes have to be respected.

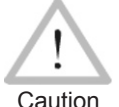

 When using power distributions on the worksite, rules for the installation of earth-leakage circuit breakers (RCD) have to be respected, and operation requires an installed breaker.

Generator or mains power fuse protection should be max. 16 A (slow blow). The product has to be protected against rain and humidity.

#### 2.9.2 Generator Power Supply

The required nominal generator capacity as determined by the power supply requirement of the largest fitting to be welded depends on the power supply specifications, the environment conditions, and the generator type itself including its control/regulation characteristics.

Nominal output power of a generator 1-phase, 220 - 240 V, 50/60 Hz:  $d \Omega$   $d \Omega$   $d \Omega$   $d \Omega$ 

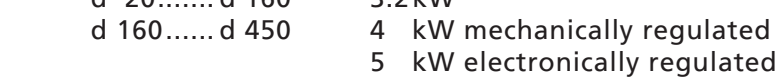

Start the generator first, then connect the welding unit. The idle voltage should be set to approx. 240 volts. When turning the generator off, disconnect the welding unit first.

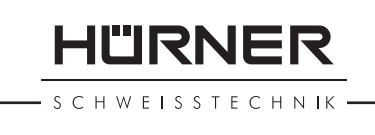

Important The working output power of the generator decreases by about 10% per 1,000 m of altitude. During the welding process no other device connected to the same generator should be operated.

#### 3 Service and Repair

#### 3.1 General

As the product is used in applications that are sensitive to safety considerations, it may be serviced and repaired only by the manufacturer or its duly authorized and trained partners. Thus, constantly high standards of operation quality and safety are maintained.

#### Failure to comply with this provision will dispense the manufacturer from any warranty and liability claims for the product, including any consequential damage.

When serviced, the unit is upgraded automatically to the technical specifications of the product at the moment it is serviced, and we grant a three-month functional warranty on the serviced unit.

We recommend having the product serviced at least every twelve months.

#### 3.2 Transport, Storage, Shipment

The product ships in a transport box. The product should be stored in this box, protects the product from humidity and environmental agents.

When sending the product, it should be placed into the transport box at all times.

#### 4 Principles of Operation

The HST 300 Manual USB 2.0 allows welding fittings that require welding voltages from 8V to 48V. Every fitting has its own proper welding voltage and welding time. To properly joint with the fitting, these data have to be entered manually.

The microprocessor-controlled welding unit controls and monitors the welding process in a fully automated fashion. A sensor at the welding cable senses the outside temperature and adjusts the welding time to it automatically

All data that are relevant for the joint or for traceability are saved to the internal memory and can be sent to a USB stick.

The unit monitors the characteristics of its power supply continuously. If one of these is out of tolerance, welding is aborted or cannot be started.

#### 5 Check-out and Operation

To operate the welding unit, be sure that it is set on a proper, level surface.

HÜRNER **SCHWEISSTECHNIK** 

- Be sure that power supply/generator protection is 16A (slow blow).
- Plug the power supply cord into the mains power supply or the generator.
- Read and comply with the User's Manual of the generator, if applicable.

#### 5.1 Turning the Welding Unit on

After connecting the power supply cable to mains power or a generator, turn the welding unit on using the On/Off switch. This causes Display 1 to show.

Then the screen changes to Display 2.

#### CAUTION in case of System Errors!

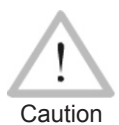

 If during the auto-test that the unit performs at start-up, an error is detected, a "System Error" message shows on the display. When this happens, the welding unit has to be disconnected immediately from the power suppy and the fitting,

and it has to be shipped to the manufacturer for repair.

#### 5.2 Connecting the Fitting

Connect the connection terminals to the fitting and check for proper contact. Use terminal adapters if needed. The contact surfaces of the cable connection terminals or adapters and the fitting have to be clean. Dirty terminals may lead to improper welding and also to overheated and fused connection terminals. Protect the cable connectors against getting dirty at all times. Terminals and push-on adapters should be considered consumables and, therefore, have to be checked before every welding operation and replaced if damaged or dirty.

When the fitting is connected, the "No Contact" message (see Display 2) disappears.

#### 5.3 Entering Voltage and Time

After the fitting was connected, Display 3 appears on the screen.

Use the  $\hat{u}$ ,  $\psi$ ,  $\Leftrightarrow$  arrow keys to set the voltage and the time for the welding process according to the fitting manufacturer's instructions, then press the START/SET key to confirm your input. The "Start ?" message indicates that the welding unit is ready to start welding.

#### 5.4 Starting the Welding Process

After entering the welding parameters, the welding process can be started using the START/SET key, when the "Start ?" message is displayed and there is no indication of a problem.

Pressing the START/SET key will trigger a confirmation message "Pipe treated?," which in turn requires a confirmation with the START/SET key to start the welding proper.

#### 5.5 Welding Process

The welding process is monitored for its entire duration applying the appropriate welding parameters. The welding voltage, the resistance, and the welding current are displayed in the lower line of the screen.

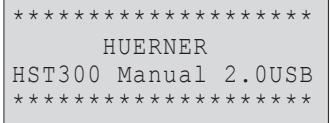

*Display 1*

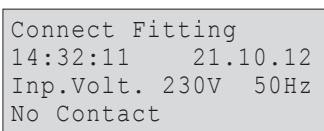

*Display 2*

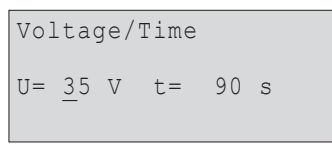

*Display 3*

## II'IRNER SCHWFISSTECHNIK

#### 5.6 End of Welding

The welding process ends successfully if the actual welding time corresponds to the nominal welding time and the buzzer can be heard twice.

#### 5.7 Aborted Welding Process

The welding process has failed if a plain-text error is displayed on the screen and the audible signal buzzes continuously. An error has to be acknowledged by pressing the STOP/RESET key.

#### 5.8 Cooling Time

The cooling time as given in the fitting manufacturer's instructions has to be respected. Note that for that time the pipe fitting joint which is still warm must not be subjected to an external force.

#### 6 Downloading the Reports

Interface

#### USB A Interface Port

 for connecting USB mass storage media (such as a memory stick)

The interface port complies with the USB version 2.0 specification (i.e., maximum data rate of 480 megabits per second).

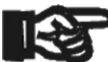

Important ing unit may be corrupted. Before transferring data, it is highly recommended to switch the welding unit off and on again. If this fails to happens, there is a risk of data transfer failure, or reports in the weld-

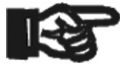

Important the product. If you disconnect it too early, the unit may ask When transferring welding reports to a USB stick, always be sure to wait until the display shows the "Download finished" message before you disconnect the USB stick from you whether you want to delete the reports in memory, although they were not properly transferred. In this case, if you delete the contents of the report memory, the welding reports would be irrevocably lost and would not be available elsewhere either.

#### 6.1 Selecting the File Format

Connecting the storage media causes the the screen to appear in which the format of the output file with the welding reports can be selected: a PDF file with an abstracted or extended version of the report or the format of the welding data management application DataWork. Using the  $\hat{u}$  and  $\hat{\theta}$  arrow keys, select the file type you need and confirm your selection by pressing the START/SET key.

The Service Report option is not important for normal operation. In the scope of computer-assisted unit service, this report lists the events related to the maintenance of the welding unit.

#### 6.2 Downloading All Reports

After the file type was selected, the next screen offers a "Print All Reports" option. Selecting it will download all welding reports currently

Select File Type DataWork File >PDF Abstract PDF Ext'd Report

*Display 4*

CHWEISSTECHNIK

in system memory in the previously selected file format.

#### 6.3 Downloading by Commission Number, Date or Report **Range**

After the file type was selected, the next screen offers a "By Commission Number," a "By Date Range," and a "By Report Range" options. Depending on the selection, the  $\hat{v}$  and  $\theta$  arrow keys can be used to select from the commissions currently in system memory the desired one, of which the reports should be downloaded, or the alphanumeric keypad can be used (see Info in Sect. 5.2) to enter a start date and an end date, or the first and the last report, that define a range of dates or a range of reports of which the reports should be downloaded. When you press the START/SET key, you cause the selected reports to be transferred to the storage media.

#### 7.4 Understanding the Report Download Process

The download starts automatically after a selection was made among the options. Wait for all the selected reports to transfer and the "Download completed" message to appear on the screen.

If a problem occurs while the download is in progress, a "Not ready" message shows. After the problem condition is cleared, the download resumes automatically.

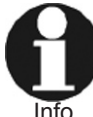

 If the welding unit recognizes a problem that cannot be cleared while the data transfer is in progress, it does not resume the process and displays a "Download cancelled" error message. To acknowledge this error, press the START/ SET key.

#### 6.5 Deleting Data from Memory

The report data in memory can be deleted only after all welding reports were transferred, which is indicated by the "Download completed" message. When the storage media is unplugged, a "Delete Memory" message appears. If the START/SET key is pressed at this point, a further confirmation message "Delete Memory, sure?" is shown, which has to be confirmed by pressing the START/SET key once again. Then, the report data in memory are deleted.

#### 6.6 Keeping Data in Memory

When the cable or storage media is unplugged, a "Delete Memory" message is displayed. Press the STOP/RESET key to keep the current report data in memory. They can then be printed off once again.

Important avoid any inadvertent deletion of the reports in memory. Make a habit of handling the internal storage as described at the beginning of Sect. 7, to maintain data integrity and

#### 7 Dedicated Welding Unit Information

#### 7.1 Displaying Characteristics of the Welding Unit

The key technical information on the welding unit itself is displayed by pressing the  $\Leftrightarrow$  key at the "Enter Fitting Code" screen. They are the software version, the serial number of the unit, and the date of the next scheduled maintenance. To quit this screen, press the STOP/ RESET key.

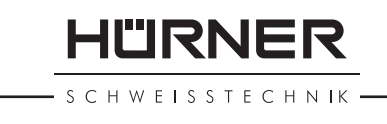

If the scheduled service is overdue, a service due message appears on the screen as soon as the unit is plugged into the mains or generator power supply. This message has to be acknowledged by pressing START/SET.

#### 7.2 Measuring Resistance

When the START/SET key was pressed to initiate a welding process, the resistance value of the fitting is measured. If the measured value suggests a technical problem, the welding unit aborts welding and displays a "Resistance Error" message. It also displays the actual resistance value measured for the connected fitting.

The reason for a resistance error may be poorly contacting and/or worn connection terminals. Therefore, if this error occurs, check them for proper fit and, if worn, replace them with new ones.

#### 7.3 Overheating Switch

The welding process aborts if the temperature of the transformer in the welding unit is too high. The overheating circuit breaker for the transformer stops the welding if the temperature reading is too high and the remaining welding time is longer than 800 seconds. The display and the welding report will show an "Overheated" message.

#### 7.4 Indication of Power Supply Failure at the Last Welding

The message "Power Supply Failure Last Welding" indicates that the previous welding aborted because of a power supply failure. The reason may be too weak a generator or too long or too thin an extension cable, or a tripped cut-out in the mounting box. The next welding operation is still possible after acknowledging the message by pressing the STOP/RESET key.

#### 8 Configuring the Welding Unit

With the MENU key, the welding unit can be reconfigured. When it is pressed, a screen reading "Settings  $-M -$ " is displayed, in which the settings menu proper (Display 5) can be opened by pressing the MENU key again.

In the configuration menu, use the  $\hat{u}$  and  $\theta$  arrow keys to select the desired set-up option.

If a "M" is shown next to a set-up option, this indicates that a submenu is accessible here by pressing the MENU key.

Press the START/SET key to confirm the set-up and save it to memory.

Understanding the settings:

- "Language  $-M -$ " means that by pressing the MENU key, the user can access a sub-menu for selecting the display and report language (see Sect. 7.1).
- "Date/Time  $-M -$ " means that by pressing the MENU key, the user can access a sub-menu for setting the clock (see Sect. 7.2).
- "Buzzer Volume  $-M -$ " means that by pressing the MENU key, the user can access a sub-menu for setting the volume of the status buzzer (see Sect. 7.3).

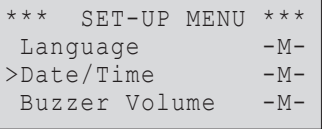

*Display 5*

**HÜRNER** SCHWEISSTECHNIK

#### 8.1 Selecting the Display Language

When the "Language" sub-menu was selected, the screen changes and the display reproduced in Display 6 appears.

Use the arrow keys  $\hat{u}$  and  $\theta$  to select one of the options, "Deutsch," "English," and "Français" and confirm by pressing the START/SET key.

#### 8.2 Setting the Clock

When the "Date/Time" sub-menu was selected, the screen changes and the display reproduced in Display 7 appears.

The time of day and the date can be set using the keypad. The portions "Hour," "Minute," "Day," "Month," and "Year" are set separately. Press the START/SET key to confirm your settings.

#### 8.3 Setting the Buzzer Volume

When the "Buzzer Volume" sub-menu was selected, the screen changes and the display reproduced in Display 8 appears. The buzzer can also be heard. Turn the buzzer volume up or down to the desired value using the  $\Leftrightarrow$ ,  $\Leftrightarrow$  arrow keys (from 0 to 100) and confirm your setting by pressing the START/SET key.

#### 9 Self-Monitoring Functions Overview

#### 9.1 Errors During Data Input

#### 9.1.1 No Contact

There is no properly established electric contact between the welding unit and the fitting (check push-on terminal on fitting), or the heater coil is defective.

#### 9.1.2 Low Voltage

The input voltage is below 175 volts. Adjust generator output voltage.

#### 9.1.3 Overvoltage

The input voltage is over 290 volts. Decrease generator output voltage.

#### 9.1.4 Overheated

The transformer temperature is too hot. Let the welding unit cool down for about 1 hour.

#### 9.1.5 System Error

#### CAUTION!

The welding unit has to be disconnected immediately from both the power supply and the fitting. The auto-test has detected an error in the system. The unit must no longer be operated and has to be sent to an approved shop for check and repair.

#### 9.1.6 Clock Error

The internal system clock works improperly or is defective. Reset it, or send the welding unit to the manufacturer for check and service.

\*\*\*\*\* LANGUAGE \*\*\*\*\* >Deutsch English Francais

*Display 6*

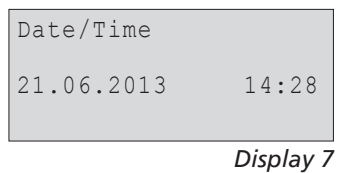

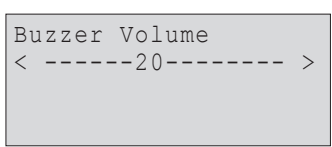

*Display 8*

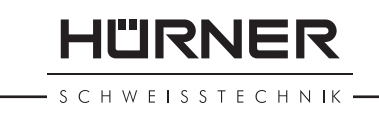

#### 9.1.7 Input Error

At manual welding parameter input, no welding time was entered. An incorrect value was selected in the date setting.

#### 9.2 Errors During Welding

All errors that occur while welding is in progress are also indicated by an audible alarm.

#### 9.2.1 Low Voltage

The input voltage is below 175 volts. If the error condition persists for longer than 15 seconds, the welding process will be aborted. If the voltage goes down below 170 volts, the welding process will abort immediately.

#### 9.2.2 Overvoltage

The input voltage is over 290 volts. If the error condition persists for longer than 15 seconds, the welding process will be aborted.

#### 9.2.3 Frequency Error

The frequency of the input voltage is out of tolerance (42 Hz - 69 Hz).

#### 9.2.4 Voltage Error

Check generator voltage and current. The output voltage does not correspond to the value previously read; the welding unit has to be sent to the manufacturer for check-up.

#### 9.2.5 Low Current

The message is displayed if the there is a momentary current failure or if the current decreases by more than 15% per second for 3 seconds.

#### 9.2.6 Excess Current

The output current value is in excess; possible causes: short-circuit in the heater coil or the welding cable. During the start stage the upper abort threshold equals 1.18 times the value at start, in any other case the upper limit depends on the load value and is calculated as the current at start plus 15%.

#### 9.2.7 Emergency Off

The welding process has been interrupted by pressing the STOP/RESET key.

#### 9.2.8 Power Supply Failure at Last Welding

The last welding is incomplete. The welding unit was disconnected from the power supply voltage while it was in progress. To go on using the unit, this error has to be acknowledged by pressing the STOP/RESET key (see also Sect. 6.4).

#### 10 Technical Specifications

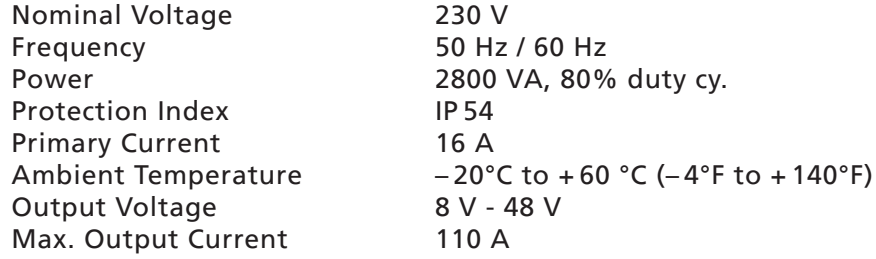

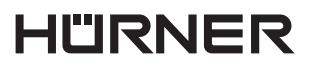

- S C H W E I S S T E C H N IK -

Info

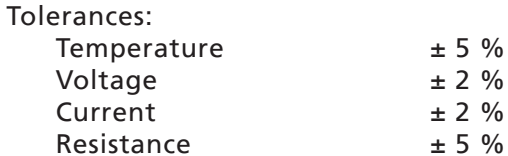

#### 11 Service and Repair Contact

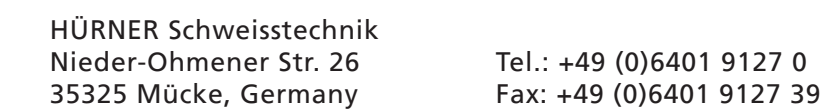

 $2 %$ 

Web: www.huerner.de E-mail: info@huerner.de

 We reserve the right to change technical specs of the product without prior notice.

#### 12 Accessories/Parts for the Product

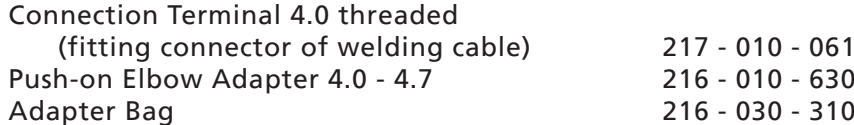

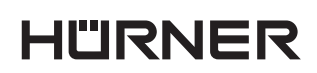

- S C H W E I S S T E C H N IK -

# **Sommaire**

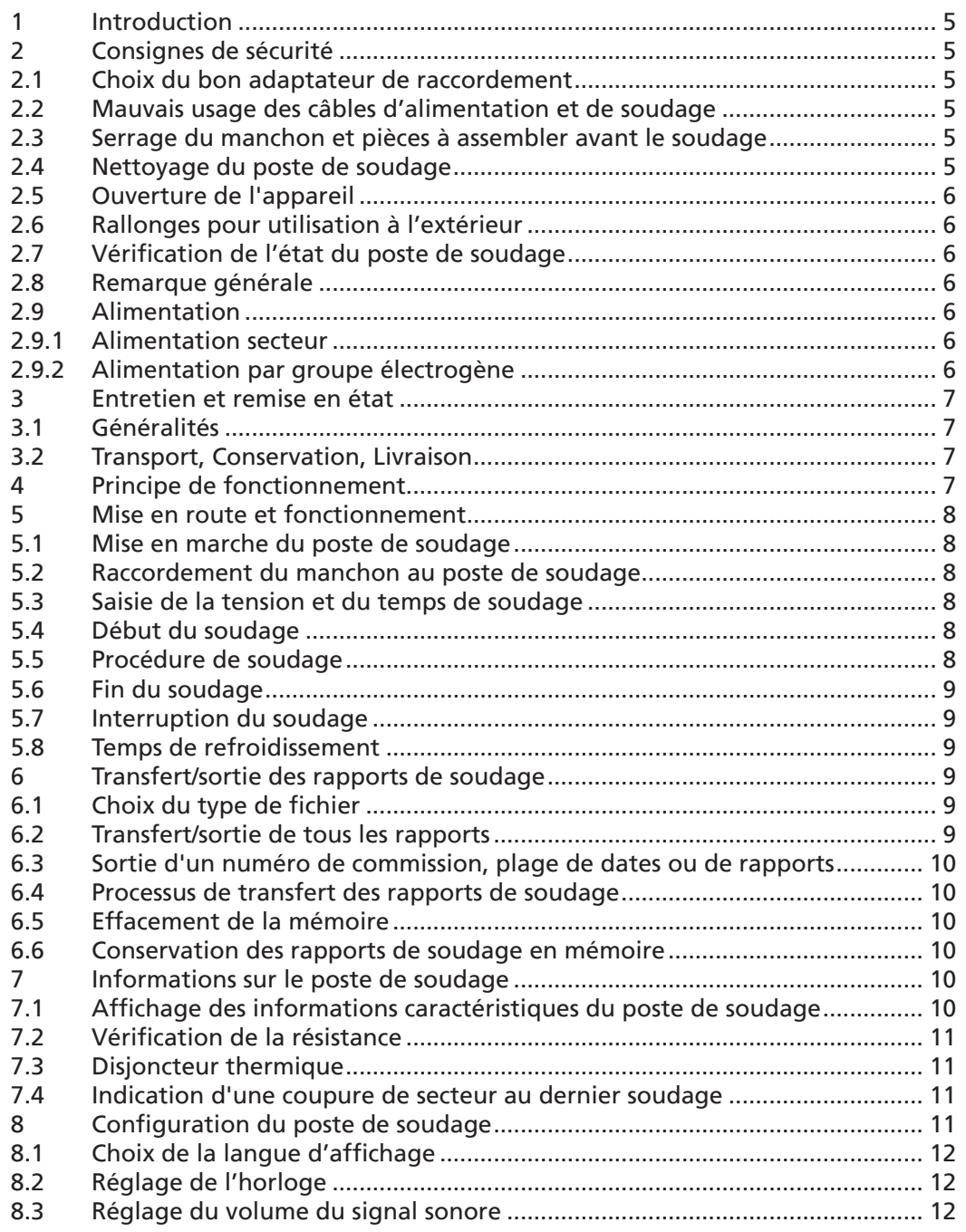

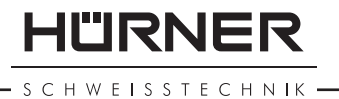

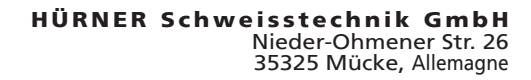

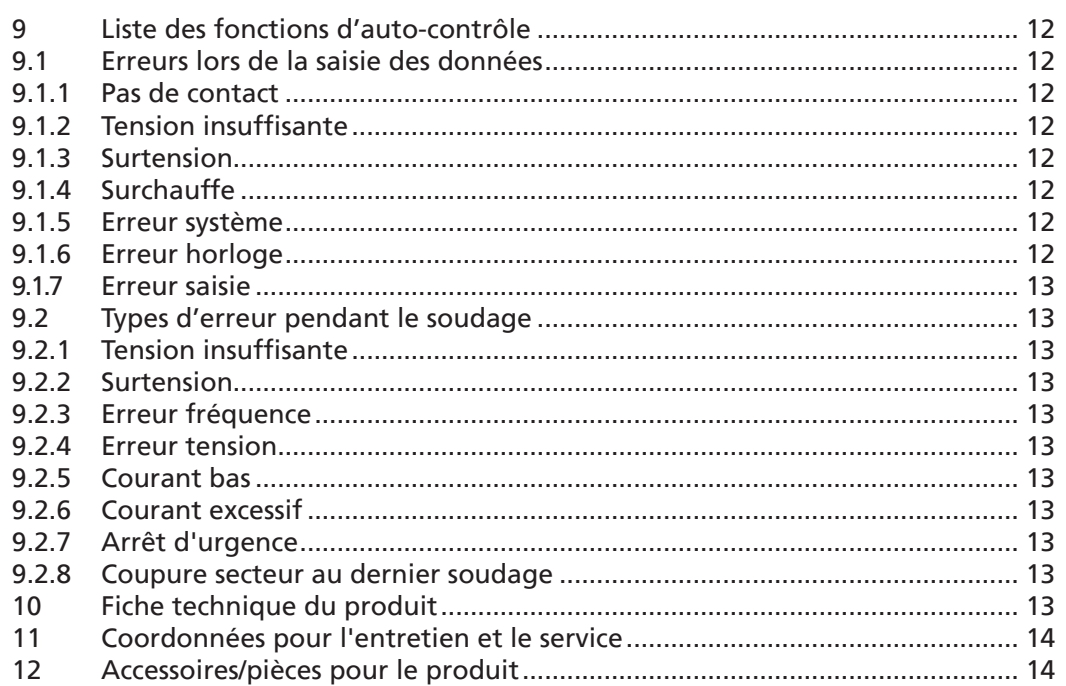

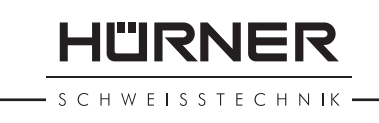

#### 1 Introduction

Cher Client,

Vous venez d'acquérir un de nos produits et nous vous en remercions. Nous sommes confiants qu'il vous donne entière satisfaction.

Le poste de soudage HST 300 Manual USB 2.0 sert exclusivement à l'électrosoudage par fusion des manchons de tuyauterie en plastique destinés à cette méthode. C'est la dernière génération the de la série HST 300 éprouvée, avec plus de fonctionnalités.

Lors de la fabrication du produit, nous avons tenu compte des dernières innovations techniques. L'appareil est conforme aux normes de sécurité technique et construit de manière à assurer une protection maximale.

Les essais effectués après fabrication ont prouvé le bon fonctionnement et la sécurité de l'appareil. Le mauvais usage ou l'utilisation abusive de l'appareil sont cependant susceptibles :

- de nuire à la santé de l'usager,
- d'endommager le produit et d'autres matériels du propriétaire,
- de faire obstacle au bon fonctionnement du produit.

Toutes les personnes responsables de la mise en service, de la manipulation, de l'entretien, et de la maintenance du produit doivent

- être dûment habilitées,
- travailler avec le produit seulement quand il est surveillé,
- respecter les consignes données dans le manuel utilisateur du poste de soudage.

Merci beaucoup !

#### 2 Consignes de sécurité

#### 2.1 Choix du bon adaptateur de raccordement

Toujours choisir des fiches de contact qui conviennent au type de manchon utilisé. Vérifier que le contact est bien établi et ne jamais utiliser des fiches de contact ou des adaptateurs de raccordement brûlés ou non destinés à l'intervention prévue.

#### 2.2 Mauvais usage des câbles d'alimentation et de soudage

Ne jamais porter le produit suspendu au câble ; ne pas débrancher l'appareil en tirant sur le câble d'alimentation. Veiller à protéger les câbles des effets de la chaleur, du contact avec l'huile et des objets coupants ou acérés.

#### 2.3 Serrage du manchon et pièces à assembler avant le soudage

Utiliser des dispositifs de serrage adaptés ou un étau pour bien maintenir en position le manchon et les pièces avant le soudage. Les instructions pour le montage fournies par le fabricant du manchon, les règlements normes locaux ou nationaux ainsi que les indications relatives à l'installation des tuyauteries doivent toujours être respectées.

Le soudage ne doit pas être répété sur le même manchon, car des pièces sous tension pourraient être dénudées et être accessibles au toucher.

#### 2.4 Nettoyage du poste de soudage

Le produit ne doit jamais être lavé au jet d'eau ni immergé.

SCHWEISSTECHNIK

#### 2.5 Ouverture de l'appareil

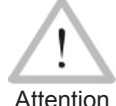

 L'appareil ne doit jamais être ouvert sauf par les spécialistes de la société fabricante ou des ateliers spécialisés agréés et formés par ses soins.

#### 2.6 Rallonges pour utilisation à l'extérieur

Utiliser uniquement des rallonges prévues à cet effet et signalées comme telles, dont le conducteur présente l'une des sections suivantes:

Moins de 20 m : 1,5 mm<sup>2</sup> (2,5 mm<sup>2</sup> conseillé) ; type H07RN-F Plus de 20 m : 2,5 mm² (4,0 mm² conseillé) ; type H07RN-F

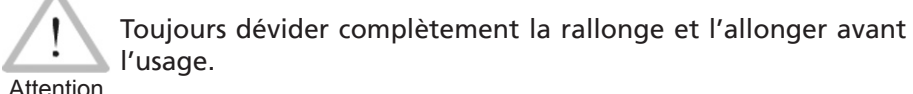

#### 2.7 Vérification de l'état du poste de soudage

Avant la mise en marche du poste de soudage, vérifier soigneusement que les éléments de protection ainsi que d'éventuelles pièces légèrement endommagées fonctionnent de façon conforme et comme prévu. S'assurer également que les fiches de contact fonctionnent correctement, qu'elles sont bien raccordées et que les surfaces de contact sont propres. Tous les éléments de l'appareil doivent être installés correctement et disposés conformément à toutes les conditions pertinentes pour assurer le bon fonctionnement du poste de soudage. En cas de dégradation d'un dispositif de protection ou d'autres éléments fonctionnels de l'appareil, faire appel, de préférence, à un atelier agréé pour faire réparer ou remplacer les pièces en question.

#### 2.8 Remarque générale

Pour le fonctionnement fiable et en toute sécurité, il est indispensable de respecter les indications et instructions d'entretien. Utiliser uniquement les accessoires et pièces conseillés ou agréés par le fabricant. L'usage d'autres pièces détachées et accessoire peut constituer un danger de blessures et provoquer des dysfonctionnements du produit.

#### 2.9 Alimentation

#### 2.9.1 Alimentation secteur

Les exigences de câblage des distributeurs d'électricité les règles de prévention des accidents au travail, les normes applicables et les directives nationales seront respectés impérativement.

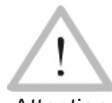

Attention différentiels ; sans un tel, il est défendu de brancher le poste. L'alimentation en chantier par distributeur de courant se fera dans le respect des règlements sur le montage des disjoncteurs

La protection contre les surintensités côté générateur/secteur devrait être de 16 A (action temporisée) maxi. Mettre le produit à l'abri de la pluie et des effets de l'humidité.

#### 2.9.2 Alimentation par groupe électrogène

La puissance nominale du groupe électrogène à prévoir en fonction de la puissance absorbée par le plus grand des manchons utilisés, dépend des conditions d'alimentation du groupe, des conditions ambiantes et du type même du groupe électrogène, dont ses caractéristiques de régulation.

Puissance nominale d'un générateur monophasé 220 - 240 V, 50/60 Hz

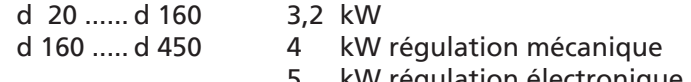

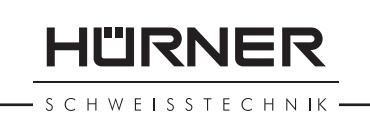

Mettre d'abord en marche le groupe électrogène et brancher ensuite le poste de soudage. Régler la tension de marche à vide de préférence à 240 V environ. Avant d'éteindre le groupe, débrancher le poste de soudage.

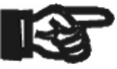

Important appareil ne soit branché sur le même groupe électrogène. Plus le lieu de travail est élevé, plus la puissance effective du groupe électrogène se réduit, ce à raison d'environ 10% par 1000 m d'altitude. Pendant le soudage, il est préférable qu'aucun autre

#### 3 Entretien et remise en état

#### 3.1 Généralités

Comme le produit est utilisé dans un domaine qui relève de considérations de sécurité particulières, toute intervention d'entretien ou de remise en état doit se faire obligatoirement chez le fabricant ou un de ses partenaires dûment formés et agréés par ses soins. C'est ainsi qu'un niveau élevé de qualité et de sécurité est constamment garanti pour l'appareil.

#### Le non-respect rend caduque toute garantie et toute responsabilité dont l'appareil pourrait faire l'objet, y compris quant aux dommages indirects.

À la révision du produit, son état fonctionel est mis à niveau afin qu'il reflète les spécifications actuelles avec lesquelles il est livré au moment de la révision, et une garantie de fonctionnement de trois mois vous est accordée.

Il est conseillé de faire réviser le produit au moins une fois par an.

#### 3.2 Transport, Conservation, Livraison

Le produit vous est livré dans une boîte de transport. Le produit devrait être conservé dans cette boîte, protégé des effets de l'humidité et des agression externes.

Pour expédier le produit, on le placera de préférence dans sa boîte de transport.

#### 4 Principe de fonctionnement

Le HST 300 Manual USB 2.0 permet l'assemblage des raccords électrosoudables qui demandent une tension de soudage de 8 V à 48 V. Chaque raccord a la tension de soudage et le temps de soudage qui lui est propre. Pour le traiter correctement, il faut saisir manuellement ces données.

Commandé par un micro-processeur, le poste commande et suit automatiquement toute la procédure de soudage. Un capteur sur le câble de soudage relève la température ambiante et ajuste la durée du soudage en fonction de cette température.

Toutes les données pertinentes du soudage et de la traçabilité sont sauvegardées dans une mémoire intégrée et peuvent être envoyées à une clé USB.

L'appareil surveille en permanence les caractéristiques de son alimentation électrique. Si l'une d'elles est hors tolérance, le soudage est interrompu ou ne peut pas être lancé.

**IURNER** H W E I S S T E C H N IK

- Pour faire fonctionner le poste de soudage, s'assurer qu'il se trouve sur une surface égale permettant le fonctionnement en sécurité.
- S'assurer que la proctection côté secteur/groupe électrogène et de 16 A action temporisée.
- Brancher le poste sur le secteur ou le groupe électrogène.
- Lire et se conformer au manuel du groupe électrogène, si utilisé.

#### 5.1 Mise en marche du poste de soudage

Après avoir branché le câble d'alimentation sur le secteur ou un groupe électrogène, mettre le poste de soudage en marche à l'aide de l'interrupteur principal. L'écran ci-contre s'affiche.

L'appareil affiche ensuite l'Écran 2.

#### ATTENTION aux erreurs de système !

**Attention** 

 Si une erreur est détectée à l'auto-test que le poste réalise après la mise sous tension, l'écran affiche le message « Erreur système ». Dans ce cas, il faut débrancher immédiatement le poste du manchon et de l'alimentation et le faire réviser par le fabricant.

5.2 Raccordement du manchon au poste de soudage

Brancher les fiches de contact sur le manchon de raccord et s'assurer du bon contact. Au besoin, mettre des adaptateurs enfichables. Les surfaces de contact des fiches ou adaptateurs et du manchon doivent être propres. Des encrassements peuvent provoquer des soudures fautives et des fiches surchauffées et cramées. Protéger les fiches systématiquement des poussières. Les fiches de raccordement et les adaptateurs sont des consommables et doivent ainsi être contrôlés avant chaque intervention et doivent être remplacés s'ils se sont encrassés ou dégradés.

Après que le contact a été établi entre le poste de soudage et le manchon à traiter, le texte « Pas de contact » disparaît (cf. l'Écran 2).

#### 5.3 Saisie de la tension et du temps de soudage

Dès que le raccord électrosoudable est branché, l'Écran 3 apparaît.

Il faut alors saisir la tension et le temps de soudage en tenant compte des indications du fabricant du raccord. Saisir ces données à l'aide des touches curseurs  $\hat{u}, \hat{v}, \hat{\phi}, \hat{\phi}$  et valider ensuite en appuyant sur la touche START/ SET. L'appareil affiche « Prêt ? » pour signaler qu'il est prêt à commencer le soudage.

#### 5.4 Début du soudage

Après la saisie manuelle des paramètres de soudage, le soudage peut être lancé avec la touche START/SET lorsque le message « Prêt ? » apparaît à l'écran et qu'aucune irrégularité n'est signalée.

L'action sur la touche START/SET entraîne un message « Tube traité? », qu'il faut valider de nouveau, en appuyant sur la touche START/SET. Ensuite, le soudage proprement dit commence.

#### 5.5 Procédure de soudage

À tout moment, l'appareil surveille le soudage selon les paramètres qui valent pour le raccord. La tension, la résistance et le courant de soudage sont affichés à la dernière ligne.

\*\*\*\*\*\*\*\*\*\*\*\*\*\*\*\*\*\*\*\* HUERNER HST300 Manual 2.0USB \*\*\*\*\*\*\*\*\*\*\*\*\*\*\*\*\*\*\*\*

*Écran 1*

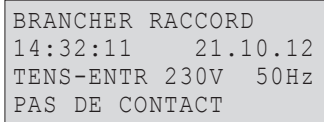

*Écran 2*

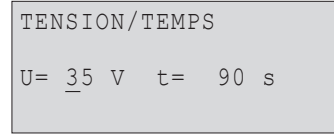

*Écran 3*

8 FR Manuel utilisateur HÜRNER HST 300 Manual USB 2.0 Version Février 2014

## **IL'IRNER SCHWEISSTECHNIK**

#### 5.6 Fin du soudage

Le soudage a été correctement effectué quand le temps de soudage réel est égal au temps de soudage nominal et qu'un double signal sonore se fait entendre.

#### 5.7 Interruption du soudage

Le soudage n'a pas été mené correctement à son terme si l'appareil affiche en clair un message d'erreur et émet un signal sonore continu. Pour valider le message signalant un problème, appuyer sur la touche STOP/RESET.

#### 5.8 Temps de refroidissement

Pour le refroidissement, il faut se conformer aux indications du fabricant du manchon. Pendant cette durée, l'assemblage tube/raccord encore chaud ne doit être exposé à aucune force extérieure.

#### 6 Transfert/sortie des rapports de soudage

Interface de données

#### Port d'interface USB A

pour relier des mémoire externes USB (par exemple une clé USB)

Les deux ports d'interface sont conforme à la spécification USB version 2.0 (c'est-à-dire taux de transmission maximal de 480 mégabits par seconde).

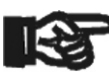

Important les rapports dans le poste de soudage, d'être inutilisables. Avant de lancer le transfert des données, il est vivement conseillé d'éteindre et de redémarrer le poste de soudage. Si cela est négligé, le transfert des données risque de souffrir des erreurs et

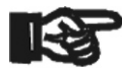

 Lorsque vous transférez les rapports de soudage vers une clé USB, attendre systématiquement le message « Sortie terminée » qui s'affiche à l'écran du produit, avant de débrancher la clé USB. Si

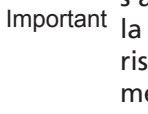

Important la connexion est coupée prématurément, le poste de soudage risque de proposer la suppression des rapports de soudage en mémoire bien que ceux-ci ne soient pas transférés correctement. Si, dans ce cas, vous décidez de les supprimer, ils seraient perdus irrémédiablement sans être sauvegardés ailleurs.

#### 6.1 Choix du type de fichier

Quand le câble de la mémoire USB est branché sur le poste de soudage, un écran s'affiche qui permet de sélectionner le format des rapports qui seront sortis : fichier PDF avec un rapport résumé ou développé ou fichier au format du gestionnaire de données de soudage DataWork. Les touches flèches  $\hat{v}$  et  $\theta$  servent à choisir ce qui est souhaité, choix à valider par la touche START/SET.

L'option du rapport d'entretien n'est d'aucune utilité pour le fonctionnement normal. Dans le cadre de l'entretien assisté par ordinateur, ce rapport recense les événements liés à la maintenance du poste.

#### 6.2 Transfert/sortie de tous les rapports

Après le choix du type de fichier souhaité, l'écran suivant propose l'option « Imprimer tous les rapports ». Celle-ci lance la sortie de tous les rapports de soudage actuellement en mémoire au format préalablement sélectionné.

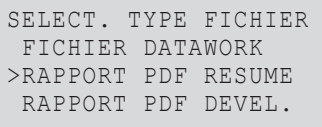

SCHWEISSTECHNIK

#### 6.3 Sortie d'un numéro de commission, plage de dates ou de rapports

Après le choix du type de fichier souhaité, l'écran suivant propose les options « Par numéro de commission », « Par plage de dates » et « Par plage de rapports ». En fonction de la sélection, à l'aide des touches  $\hat{u}$  et  $\hat{v}$ , on peut sélectionner, parmi les commissions actuellement en mémoire, celle dont les rapports doivent être sortis, ou, à l'aide du clavier alphanumérique (voir l'Info à la section 5.2), rentrer une date de début et une date de fin, ou le premier et le dernier rapport, définissant une plage de dates ou une plage de rapports dont les rapports doivent être sortis. Une fois sélectionné les rapports souhaités, une action sur START/SET envoie leurs données vers la mémoire raccordée.

#### 6.4 Processus de transfert des rapports de soudage

Quand la sélection a été faite aux options, la transmission démarre automatiquement. Attendre que tous les rapports sélectionnés soient sortis et que le message « Sortie terminée » s'affiche à l'écran.

Si, au cours du transfert, un problème se manifeste, le message « Pas prêt » s'affiche. Le problème résolu, le transfert continue automatiquement.

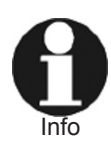

 Si, au cours du transfert des données, le poste de soudage reconnaît un problème auquel il sera impossible de trouver une solution, il abandonne le processus et affiche le message d'erreur « Sortie interrompue ». Pour valider que vous avez pris note de l'erreur, appuyer sur la touche START/SET.

#### 6.5 Effacement de la mémoire

La mémoire ne peut être effacée qu'après la transmission de tous les rapports en mémoire, ce que le message « Sortie terminée » signale. Après que la mémoire a été débranchée, le poste de soudage demande : « Effacer mémoire? » Après la validation par START/SET, un message de confirmation s'affiche : « Effacer vraiment? » Valider de nouveau par START/SET. C'est alors seulement que la mémoire s'efface.

#### 6.6 Conservation des rapports de soudage en mémoire

Après que l'imprimante ou la mémoire externe a été débranchée, le poste de soudage demande : « Effacer mémoire? » En appuyant sur la touche STOP/RESET, vous pouvez garder les rapports en mémoire et les imprimer encore une fois.

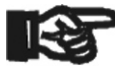

 Respecter impérativement les consignes données sur l'intégrité des données au début de la section 7, afin d'éviter toute suppression des rapports de soudage en mémoire par inadvertance.

Important

#### 7 Informations sur le poste de soudage

#### 7.1 Affichage des informations caractéristiques du poste de soudage

Les informations techniques les plus importantes sur le poste lui-même s'affichent quand, à l'écran « Brancher raccord », la touche  $\Rightarrow$  est enfoncée. Il s'agit de la version du logiciel, du numéro de série du poste et de la date prévue du prochain entretien. Cet écran se referme suite à une action sur la touche STOP/RESET.

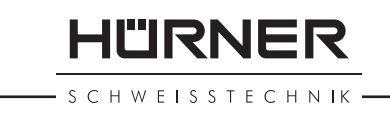

Si la date conseillée du prochain entretien est passée, le poste de soudage affiche, au moment où il est branché, qu'il est nécessaire de le faire réviser. Valider ce message en appuyant sur la touche START/SET.

#### 7.2 Vérification de la résistance

Après l'action sur la touche START/SET visant à lancer un soudage, la résistance du raccord est vérifiée. Si la valeur mesurée donne à penser qu'il y a un problème, le poste de soudage s'arrête et affiche : « Erreur résistance ». En plus, il affiche la valeur réelle mesurée sur le manchon.

Une erreur de résistance peut être causée par des fiches de raccordement mal enfichées et/ou usées. Par conséquent, lors de cette erreur, il faut les vérifier et, si usées, les remplacer par de nouvelles fiches.

#### 7.3 Disjoncteur thermique

Le soudage s'interrompt si le transformateur du poste de soudage surchauffe. Le disjoncteur thermique vérifie constamment la température du transformateur et interrompt le soudage s'il présente une température excessive et que le temps de soudage restant dépasse 800 secondes. L'affichage et le rapport de soudage le précisent par la mention « Surchauffe ».

#### 7.4 Indication d'une coupure de secteur au dernier soudage

L'indication « Coupure secteur dernier soudage » s'affiche lorsque la procédure de soudage précédente a été interrompue en raison d'une coupure de l'alimentation électrique. Les raisons possibles sont un groupe électrogène trop faible ou une rallonge trop longue ou trop mince. Ou bien le disjoncteur automatique de l'appareil s'est déclenché. Il est toutefois possible de lancer le soudage suivant après avoir pris note de l'erreur en appuyant sur la touche STOP/RESET.

#### 8 Configuration du poste de soudage

Le poste de soudage peut être configuré après une action sur la touche MENU. Après qu'on a appuyé sur elle, un écran « Réglages  – M –  » s'affiche qui permet d'ouvrir le menu des réglages proprement dit (Écran 5) en appuyant encore une fois sur la touche MENU.

Dans le menu des réglages, un réglage de configuration peut être sélectionné avec les touches  $\hat{u}$  et  $\theta$ .

La présence d'un « M » à une option signale que pour celle-ci un sous-menu est accessible par une action sur la touche MENU.

Valider les réglages en appuyant sur la touche START/SET ; la nouvelle configuration est enregistrée en mémoire.

Légende des réglages :

- « Langue  M  » : l'action sur la touche MENU ouvre un sous-menu qui permet de choisir la langue des textes affichés et figurant dans les rapports (voir à la section 7.1).
- « Date/Heure  M  » : l'action sur la touche MENU ouvre un sous-menu qui permet de régler l'horloge interne (voir à la section 7.2).
- « Volume signal  M  » : l'action surla touche MENU ouvre un sous-menu qui permet de régler le volume du signal sonore (voir à la section 7.3).

MENU REGLAGES \*\*<br>JGUE -M-LANGUE -M-<br>DATE/HEIIRE -M->DATE/HEURE -M-<br>VOLUME SIGNAL -M-VOLUME SIGNAL

*Écran 5*

**SCHWEISSTECHNIK** 

#### 8.1 Choix de la langue d'affichage

La sélection de l'option « Langue » entraîne l'affichage de l'Écran 6.

Les touches flèches  $\hat{u}$  et  $\hat{\theta}$  permettent de sélectionner une des options « Deutsch », « English » et « Français », sélection à valider par la touche START/SET.

#### 8.2 Réglage de l'horloge

La sélection de l'option « Date/Heure » entraîne l'affichage de l'Écran 8.

L'heure et la date peuvent être modifiées sur le clavier de l'appareil. La modification se fait individuellement pour les parties « Heure », « Minute », « Jour », « Mois » et « Année ». Le nouveau réglage doit être validé par une action sur la touche START/SET.

#### 8.3 Réglage du volume du signal sonore

La sélection de l'option « Volume signal » entraîne l'affichage de l'Écran 8. En plus, le signal sonore retentit. Pour régler le volume du signal, appuyer sur les touches  $\Leftrightarrow$  et  $\Leftrightarrow$  afin d'atteindre le volume souhaité (entre 0 et 100), puis valider en appuyant sur la touche START/SET.

#### 9 Liste des fonctions d'auto-contrôle

#### 9.1 Erreurs lors de la saisie des données

#### 9.1.1 Pas de contact

Le contact électrique entre le poste de soudage et le manchon à souder n'est pas bien établi (vérifier les fiches), ou rupture du filament chauffant.

#### 9.1.2 Tension insuffisante

La tension d'entrée est inférieure à 175 V ; ajuster la tension de sortie du groupe électrogène.

#### 9.1.3 Surtension

La tension d'entrée est supérieure à 290 V ; réduire la tension de sortie du groupe électrogène.

#### 9.1.4 Surchauffe

Le transformateur présente une température excessive ; laisser se refroidir le poste de soudage pendant 1 heure environ.

#### 9.1.5 Erreur système

#### ATTENTION !

Le poste de soudage doit immédiatement être débranché du secteur et du manchon de raccord à souder. L'auto-test a détecté une irrégularité du système. Tout usage ultérieur doit être suspendu et le poste de soudage doit être expédié à un atelier agréé pour réparation.

#### 9.1.6 Erreur horloge

L'horloge interne s'est déréglée ou est défectueuse. Régler de nouveau l'horloge ; si cela s'avère impossible, expédier le poste de soudage au fabricant pour entretien et vérification.

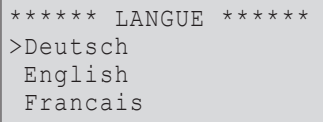

*Écran 6*

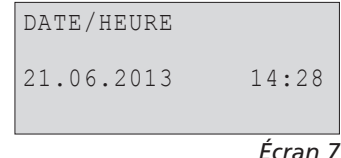

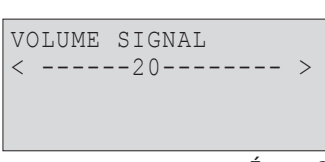

#### *Écran 8*

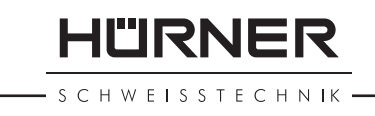

#### 9.1.7 Erreur saisie

Le temps de soudage n'a pas été rentré lors de la saisie manuelle des paramètres de soudage. La date saisie n'est pas valide.

#### 9.2 Types d'erreur pendant le soudage

L'appareil vous avertit par un signal sonore de toutes les irrégularités qui se produisent pendant le soudage.

#### 9.2.1 Tension insuffisante

La tension en entrée est inférieure à 175 V. L'appareil sonne l'alarme sonore. Si l'irrégularité persiste pendant plus de 15 secondes, le soudage est interrompu. Si la tension baisse en dessous de 170 V, le soudage est interrompu immédiatement.

#### 9.2.2 Surtension

La tension d'entrée est supérieure à 290 V. Si l'irrégularité persiste pendant plus de 15 secondes, le soudage est interrompu.

#### 9.2.3 Erreur fréquence

La fréquence de la tension en entrée n'est pas conforme à la tolérance du poste de soudage (42 Hz - 69 Hz).

#### 9.2.4 Erreur tension

Vérifier la tension et la puissance du groupe électrogène : la tension en sortie n'est pas identique au paramètre lu. Expédier l'appareil au fabricant pour vérification.

#### 9.2.5 Courant bas

Ce message signale une rupture momentanée du flux de courant ou une baisse du flux de plus de 15% par seconde pendant 3 secondes.

#### 9.2.6 Courant excessif

La valeur du courant en sortie est excessive. Raisons possibles : court-circuit du filament chauffant ou du câble de soudage. Pendant la phase de démarrage, le courant maximal qui déclenche l'erreur est égal à 1,18 fois la valeur du courant au démarrage ; sinon la valeur maximale dépend de la charge et est supérieure de 15% au courant au démarrage.

#### 9.2.7 Arrêt d'urgence

Le soudage a été interrompu par une action sur la touche STOP/RESET.

#### 9.2.8 Coupure secteur au dernier soudage

Le dernier soudage est incomplet. Pendant qu'il était en cours, le poste de soudage a été coupé de l'alimentation secteur ou groupe électrogène. Pour pouvoir continuer à travailler, il faut valider avoir noté l'erreur en appuyant sur STOP/RESET (cf. la section 6.4).

#### 10 Fiche technique du produit

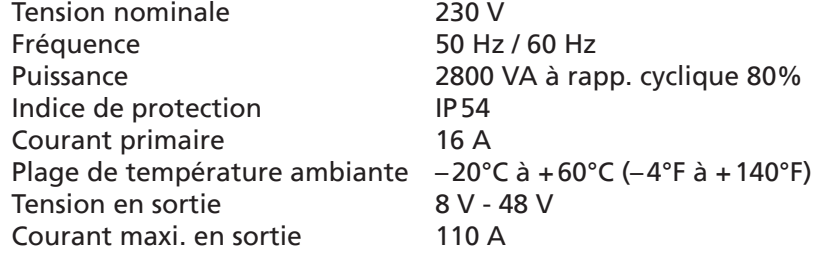

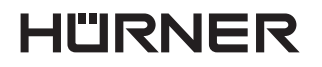

- S C H W E I S S T E C H N I K -

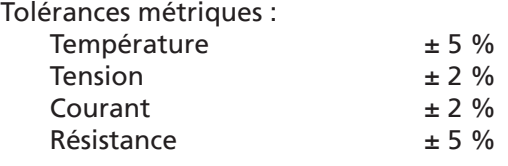

#### 11 Coordonnées pour l'entretien et le service

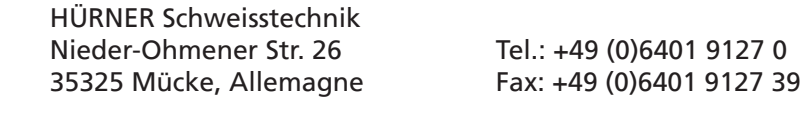

Web: www.huerner.de Mail: info@huerner.de

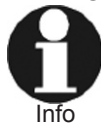

Nous nous réservons le droit d'apporter des modifications techniques à l'appareil sans avis préalable.

#### 12 Accessoires/pièces pour le produit

Fiche de contact filetée 4,0

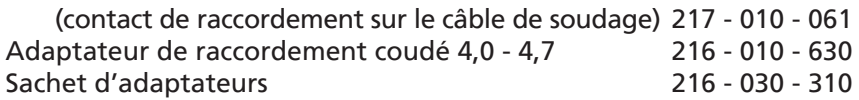

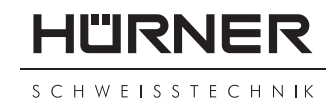

### **KONFORMITÄTSERKLÄRUNG Declaration of Conformity Déclaration de conformité**

Wir / We / Nous **HÜRNER Schweißtechnik Nieder-Ohmener Str. 26 D-35325 Mücke-Atzenhain**

erklären in alleiniger Verantwortung, dass das Produkt declare under our sole responsibility that the product déclarons sous notre seule responsabilité que le produit

### **HÜRNER HST 300 Manual USB 2.0**

Schweißautomat zur Verarbeitung von Elektroschweiß-Fittings Welding Device for Processing Electrofusion Fittings Appareil pour l'électrosoudage par fusion des raccords de tuyauterie,

auf die sich diese Erklärung bezieht, mit den folgenden Normen oder normativen Dokumenten übereinstimmen

to which this declaration relates, are in conformity with the following standards or standardizing documents

auxquels se réfère cette déclaration, sont conformes aux normes et documents de normalisation suivants

# **CE-Konformität / CE Conformity / Conformité CE**

Richtlinie 2006/95/EG Richtlinie 2011/65/EU

Richtlinie 2004/108/EG

#### **Andere Normen / Other Standards / Autres normes**

DIN EN 61000-6-3 ISO 12176-2

DIN EN 61000-6-2 DIN EN 60529

Bei einer nicht mit uns abgestimmten Änderung der Maschine oder einer Reparatur von Personen, die nicht von uns im Hause geschult und autorisiert wurden, verliert diese Erklärung ihre Gültigkeit. Any and all modifications of the device without our prior approval, and any repairs by persons who were not trained and authorized by us, shall cause this declaration to become void. En cas de modification apportée à l'appareil sans notre accord préable ainsi que de réparation

effectuée par des personnes non formées et agréées par non soins, cette déclaration deviendra caduque.

Mücke-Atzenhain ............................................................................ den 01.02.2014 **Dipl.-Ing. Michael Lenz** 

Geschäftsführer General Manager Directeur général